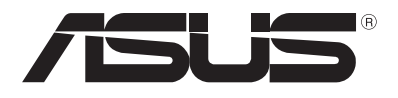

# **PC Notebook**  Panduan Pengguna Elektronik (E-Manual)

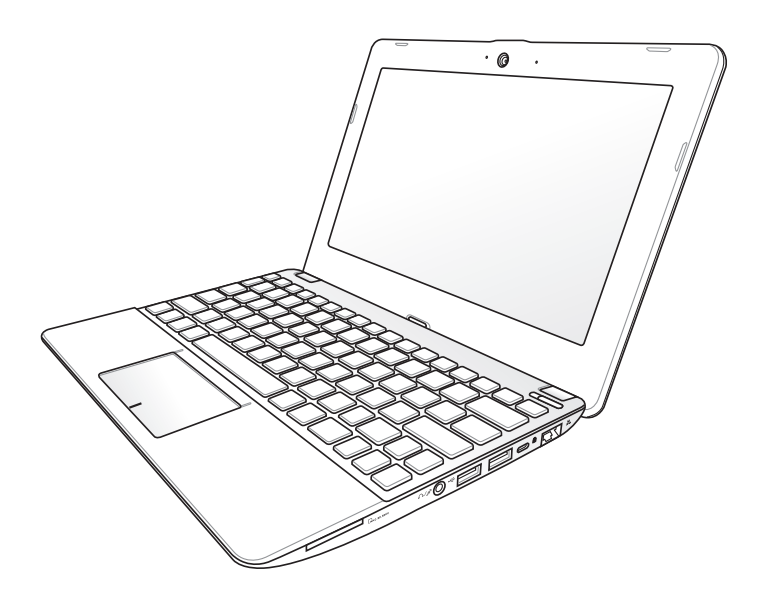

#### **December 2012 ID7770**

#### **Informasi Hak Cipta**

Dilarang memperbanyak, mengirim, merekam, menyimpan sebagian atau keseluruhan panduan ini, termasuk produk dan perangkat lunak yang dijelaskan di dalamnya dalam sistem pengambilan, atau menerjemahkannya ke dalam bahasa apapun dalam bentuk dan cara apapun, tanpa izin tertulis ASUSTeK COMPUTER INC. ("ASUS"), kecuali dokumentasi yang disimpan oleh pembeli untuk tujuan pengarsipan.

PANDUAN INI DISEDIAKAN OLEH ASUS "SEBAGAIMANA ADANYA", TANPA JAMINAN APAPUN, BAIK SECARA TERSURAT MAUPUN TERSIRAT, TERMASUK NAMUN TIDAK TERBATAS PADA JAMINAN TERSIRAT ATAU KETENTUAN ATAS KELAYAKAN UNTUK DIPERDAGANGKAN MAUPUN KESESUAIAN UNTUK TUJUAN TERTENTU. DALAM KONDISI APAPUN, ASUS, DIREKTUR, STAF, KARYAWAN, ATAU AGENNYA TIDAK BERTANGGUNG JAWAB ATAS KERUSAKAN TIDAK LANGSUNG, KHUSUS, INSIDENTAL, ATAU KONSEKUENSIAL (TERMASUK KERUSAKAN AKIBAT KERUGIAN, KEGAGALAN BISNIS, ATAU KEHILANGAN MANFAAT ATAU DATA DAN LAIN-LAIN), MESKIPUN ASUS TELAH DIPERINGATKAN TENTANG KEMUNGKINAN ADANYA KERUSAKAN TERSEBUT AKIBAT DARI CACAT ATAU KESALAHAN PANDUAN ATAU PRODUK INI.

Nama produk dan nama perusahaan yang tercantum dalam panduan ini mungkin merupakan atau mungkin bukan merupakan merek dagang terdaftar maupun hak cipta dari masing-masing perusahaan, dan hanya digunakan sebagai keterangan atau penjelasan dan demi kepentingan pemiliknya, tanpa bermaksud melakukan pelanggaran.

SPESIFIKASI DAN INFORMASI YANG TERCANTUM DALAM PANDUAN INI HANYA SEBAGAI PETUNJUK DAN REFERENSI, DAN DAPAT BERUBAH SEWAKTU-WAKTU TANPA PEMBERITAHUAN SEBELUMNYA, DAN TIDAK DAPAT DIANGGAP SEBAGAI JAMINAN YANG DIBERIKAN ASUS. ASUS MENYATAKAN TIDAK BERKEWAJIBAN ATAU BERTANGGUNG JAWAB ATAS KESALAHAN ATAU KEKURANGAN APAPUN YANG TERDAPAT DALAM PANDUAN INI, TERMASUK PRODUK DAN PERANGKAT LUNAK YANG DIJELASKAN DI DALAMNYA.

Hak Cipta © 2012 ASUSTeK COMPUTER INC. Semua Hak Dilindungi Undang-Undang.

#### **Batasan Kewajiban**

Kondisi yang dapat terjadi karena kecacatan komponen atau kewajiban ASUS lainnya, Anda berhak meminta ganti rugi dari ASUS. Pada setiap kondisi tersebut, tanpa mengabaikan dasar hak Anda untuk mengklaim kerugian dari ASUS, maka tanggung jawab ASUS tidak lebih dari kerugian untuk cedera diri (termasuk kematian) dan kerugian terhadap properti pribadi berwujud maupun tidak berwujud; atau kerugian aktual dan langsung lainnya akibat dari kelalaian maupun kegagalan menjalankan kewajiban hukum berdasarkan Pernyataan Jaminan ini, hingga sebesar harga kontrak yang tercantum untuk setiap produk.

ASUS hanya akan bertanggung jawab atas maupun mengganti kerugian, kerusakan, atau klaim Anda atas dasar kontrak, wanprestasi, atau pelanggaran yang sesuai dengan Pernyataan Jaminan ini.

Pembatasan ini juga berlaku untuk penyedia beserta peritel ASUS. Ini adalah tanggung jawab bersama yang maksimum bagi ASUS, penyedia, dan peritelnya.

DALAM KONDISI APAPUN, ASUS TIDAK BERTANGGUNG JAWAB ATAS: (1) KLAIM PIHAK KETIGA TERHADAP ANDA ATAS KERUSAKAN; (2) KERUGIAN, ATAU KERUSAKAN, ARSIP MAUPUN DATA; ATAU (3) KERUSAKAN KHUSUS, INSIDENTAL, MAUPUN TIDAK LANGSUNG, ATAU ATAS KERUSAKAN YANG BERDAMPAK PADA KEUANGAN (TERMASUK HILANGNYA LABA ATAU TABUNGAN), MESKIPUN ASUS, PENYEDIANYA MAUPUN PERITEL ANDA TELAH DIBERITAHUKAN TENTANG KEMUNGKINAN TERSEBUT.

#### **Layanan dan Dukungan**

Kunjungi situs Web dalam berbagai bahasa di http://www.asus.com

# **Batasan Kewajiban**

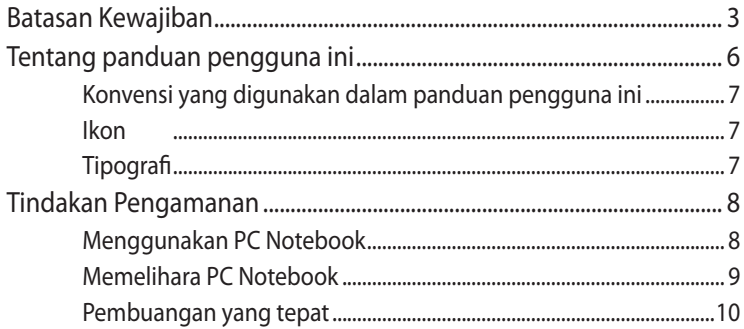

### **Bab 1: Hardware Setup**

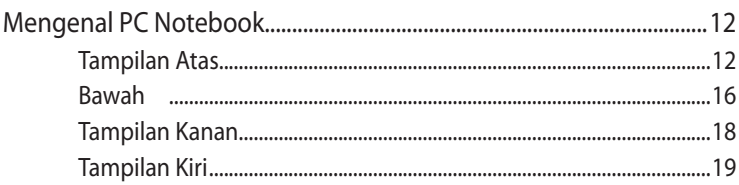

#### $Bab2$ : Menggunakan PC Notebook

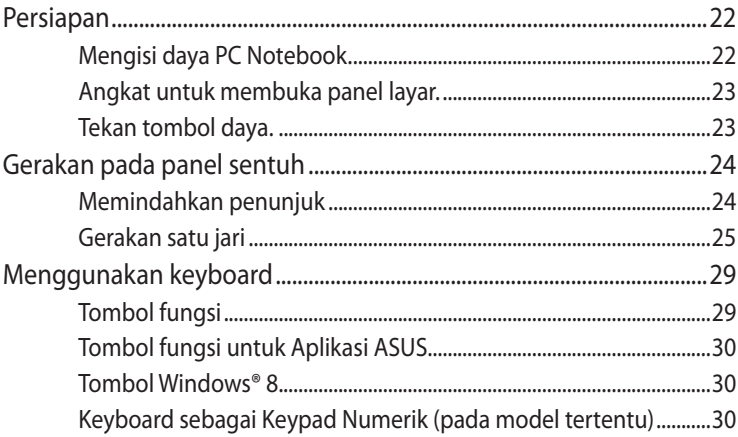

#### Bab 3: Bekerja dengan Windows® 8

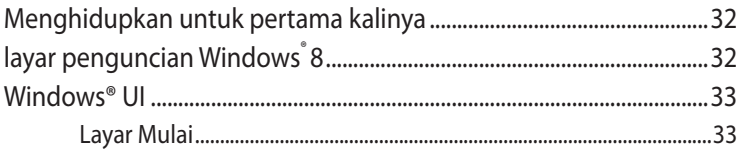

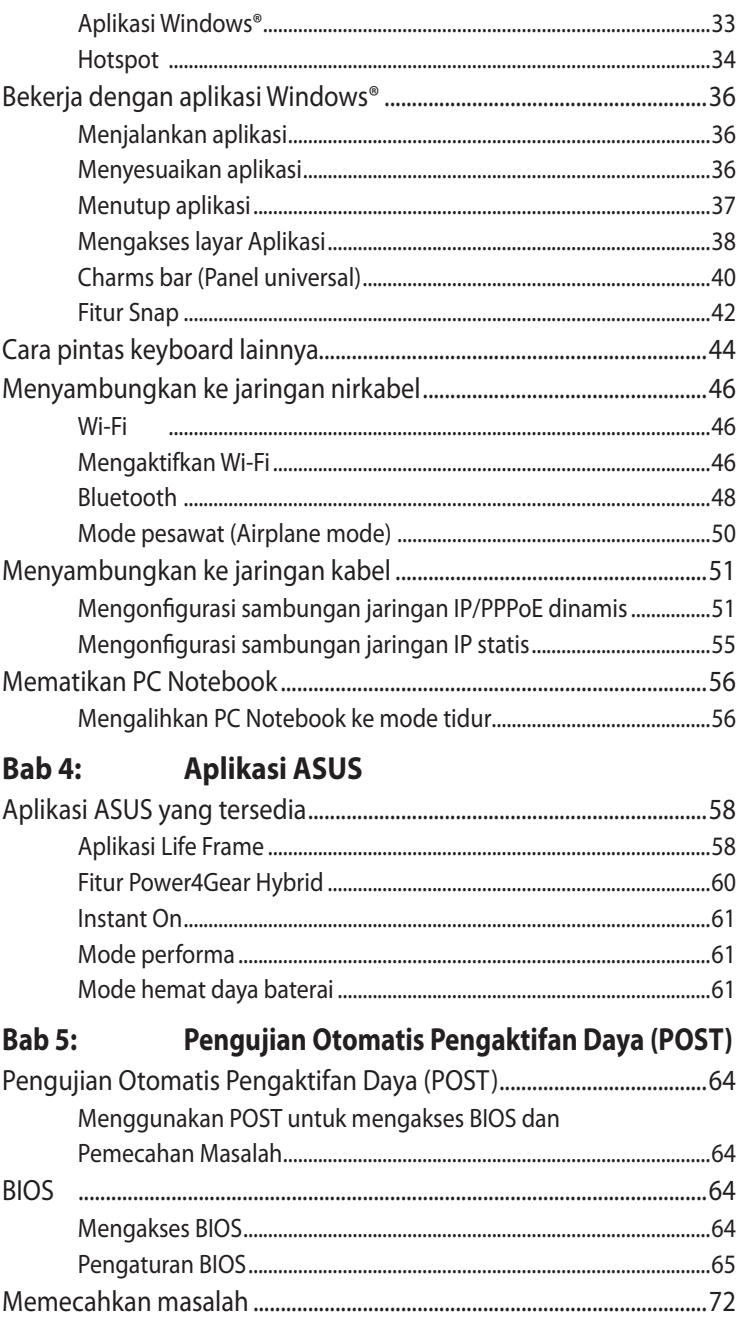

 $\sim$ 

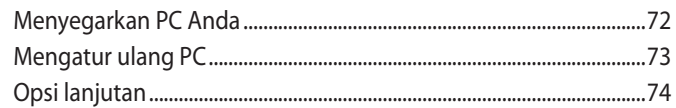

## **[Lampiran](#page-76-0)**

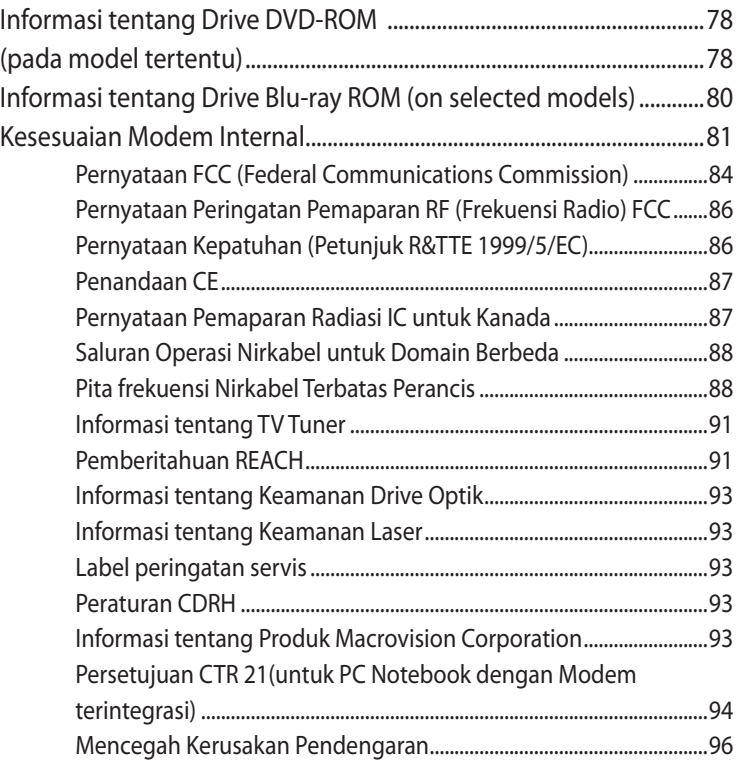

# <span id="page-5-0"></span>**Tentang panduan pengguna ini**

Panduan ini memberikan informasi mengenai fitur perangkat keras dan perangkat lunak dari PC Notebook Anda, yang disusun menurut urutan bab berikut ini:

#### **Bab 1: Konfigurasi Perangkat Keras**

Bab ini merinci komponen perangkat keras pada PC Notebook Anda.

#### **Bab 2: Menggunakan PC Notebook**

Bab ini menyajikan cara penggunaan berbagai komponen berbeda dari PC Notebook Anda.

#### **Bab 3: Bekerja dengan Windows® 8**

Bab ini menyediakan ikhtisar mengenai cara menggunakan Windows® 8 pada PC Notebook Anda.

#### **Bab 4: Aplikasi ASUS**

Bab ini berisi tentang aplikasi ASUS yang disertakan bersama sistem operasi Windows® 8 PC Notebook.

#### **Bab 5: Pengujian Otomatis Pengaktifan Daya (POST)**

Bab ini menyajikan cara penggunaan POST untuk mengubah pengaturan pada PC Notebook Anda.

#### **Lampiran**

Bagian ini menyediakan pemberitahuan dan pernyataan keselamatan untuk PC Notebook Anda.

# <span id="page-6-0"></span>**Konvensi yang digunakan dalam panduan pengguna ini**

Untuk menegaskan informasi penting pada panduan pengguna ini, pesan akan ditampilkan sebagai berikut:

**PENTING!** Pesan ini mengandung informasi vital yang harus diikuti untuk menyelesaikan tugas.

**CATATAN:** Pesan ini mengandung informasi tambahan dan tips yang dapat membantu Anda menyelesaikan tugas.

**PERINGATAN!** Pesan ini mengandung informasi penting yang harus diikuti untuk menjaga Anda tetap aman saat menjalankan tugas tertentu dan mencegah kerusakan data dan komponen PC Notebook Anda.

# **Ikon**

Ikon di bawah ini menunjukkan perangkat yang dapat digunakan untuk menyelesaikan serangkaian tugas atau prosedur pada PC Notebook Anda.

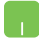

= Gunakan panel sentuh.

 $\left(\frac{1}{2}, \frac{1}{2}, \frac{1}{2}\right)$  = Gunakan keypad.

# **Tipografi**

- **Cetak Tebal** = Menunjukkan menu atau item yang harus dipilih.
- *Cetak Miring* = Ini menunjukkaan bagian yang dapat Anda lihat dalam panduan ini.

# <span id="page-7-0"></span>**Tindakan Pengamanan**

# **Menggunakan PC Notebook**

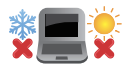

PC Notebook ini hanya boleh digunakan di lingkungan dengan suhu ruang antara 5°C (50°F) hingga 35°C (95°F).

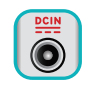

Lihat label arus di bagian bawah PC Notebook dan pastikan adaptor daya Anda sesuai dengan arus tersebut

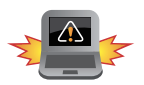

Kesalahan pemasangan baterai dapat menimbulkan ledakan dan merusak Notebook PC anda.

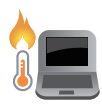

Jangan letakkan PC Notebook di pangkuan Anda atau di dekat bagian tubuh manapun untuk mencegah ketidaknyamanan atau cedera akibat panas yang timbul.

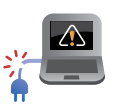

Jangan gunakan kabel daya, aksesori, dan periferal lain yang rusak bersama PC Notebook Anda.

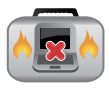

Sewaktu dihidupkan, pastikan Anda tidak membawa atau menutupi PC Notebook Anda dengan bahan yang dapat mengurangi sirkulasi udara.

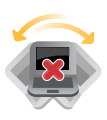

Jangan letakkan PC Notebook Anda pada permukaan yang miring atau tidak stabil.

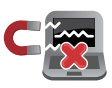

Anda dapat membawa PC Notebook melalui mesin sinar x bandara (digunakan untuk barang yang diletakkan pada ban berjalan), namun jangan dekatkan dengan detektor dan tongkat magnet.

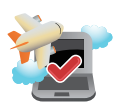

Tanyakan kepada maskapai penerbangan Anda untuk mengetahui layanan penerbangan terkait yang dapat digunakan dan batasan yang harus diikuti bila menggunakan PC Notebook saat penerbangan.

## <span id="page-8-0"></span>**Memelihara PC Notebook**

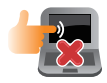

Lepaskan sambungan daya AC dan keluarkan unit baterai (jika ada) sebelum membersihkan PC Notebook Anda. Gunakan spons selulosa bersih atau kain tanpa serabut yang dilembabkan dengan larutan deterjen non-abrasif dan beberapa tetes air hangat. Bersihkan sisa kelembaban di PC Notebook Anda menggunakan kain kering.

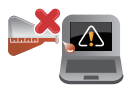

Jangan gunakan pelarut keras seperti thinner, benzena, atau bahan kimia lainnya pada atau di dekat PC Notebook Anda.

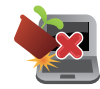

Jangan letakkan benda di atas PC Notebook Anda.

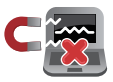

Jangan letakkan PC Notebook di dekat medan magnet atau listrik yang kuat.

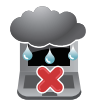

Jangan gunakan atau letakkan PC Notebook Anda di dekat cairan, hujan, atau lembab. Jangan gunakan modem saat terjadi badai petir.

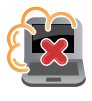

Jangan letakkan PC Notebook Anda di lingkungan yang berdebu.

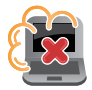

Jangan gunakan PC Notebook Anda di dekat gas yang bocor.

## <span id="page-9-0"></span>**Pembuangan yang tepat**

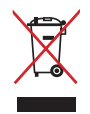

buang PC Notebook ini ke dalam sampah umum. Produk ini dirancang agar komponennya dapat digunakan kembali dengan layak dan didaur ulang. Simbol tempat sampah disilang menunjukkan bahwa produk ini (listrik, peralatan listrik, dan baterai sel koin yang mengandung merkuri) tidak boleh dibuang di tempat sampah umum. Untuk membuang produk elektronik, patuhi peraturan yang berlaku di kota Anda.

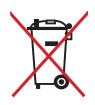

buang baterai ke dalam sampah umum. Simbol tempat sampah disilang menunjukkan bahwa baterai ini tidak boleh dibuang di tempat sampah umum.

# <span id="page-10-0"></span>*Bab 1: Konfigurasi Perangkat Keras*

# <span id="page-11-0"></span>**Mengenal PC Notebook**

# **Tampilan Atas**

**CATATAN:** Tampilan keypad mungkin beragam menurut wilayah atau negara. Tampilan atas juga mungkin beragam menurut model PC Notebook.

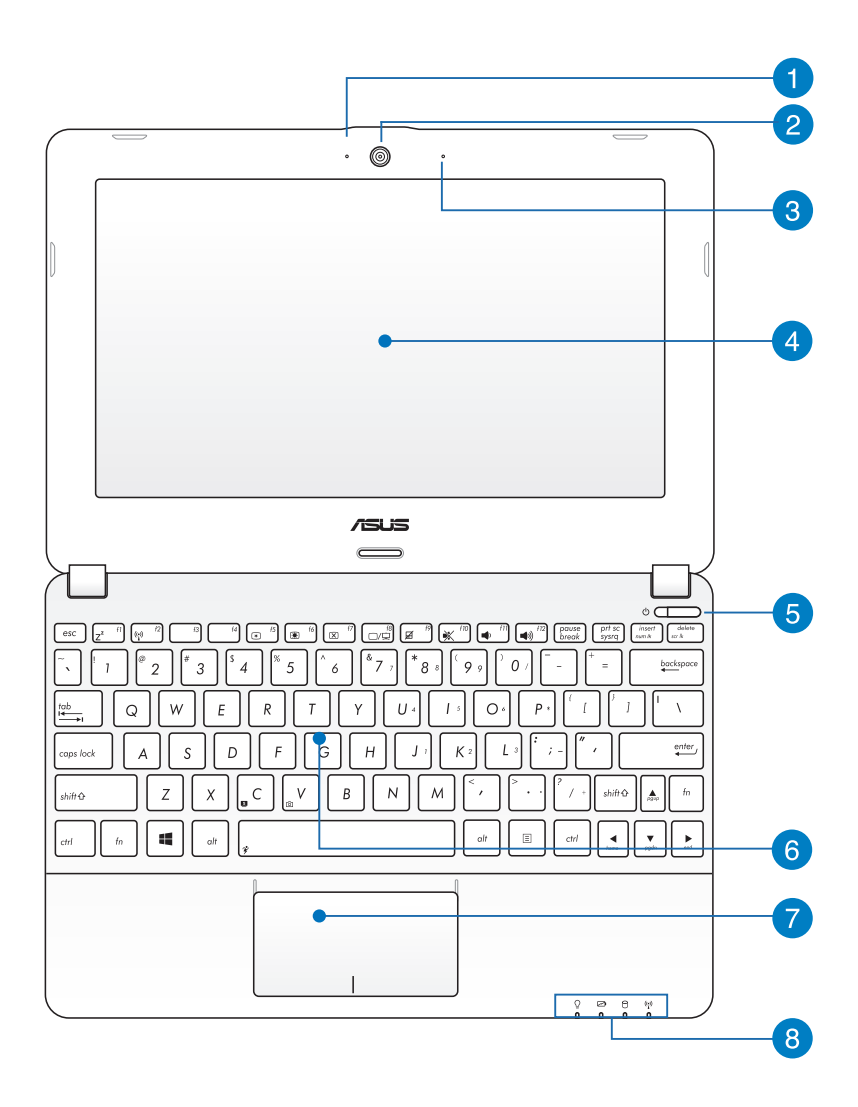

#### **Indikator Kamera**

Indikator kamera akan menyala saat kamera internal digunakan.

# 2 Kamera

Kamera internal memungkinkan Anda mengambil gambar atau merekam video menggunakan PC Notebook.

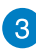

# **Mikrofon**

Mikrofon internal dapat digunakan untuk konferensi video, narasi suara, atau perekaman suara sederhana.

### **Panel Layar**

Panel layar definisi tinggi ini menyediakan fitur penayangan luar biasa untuk foto, video, dan file multimedia lainnya di PC Notebook Anda.

**CATATAN:** Model tertentu dilengkapi dengan panel sentuh, yang memungkinkan Anda untuk mengoperasikan PC Notebook menggunakan gerakan sentuh.

# **Tombol Daya**

Tekan tombol daya untuk menghidupkan atau mematikan PC Notebook Anda. Anda juga dapat menggunakan tombol daya untuk mengaktifkan mode tidur atau hibernasi pada PC Notebook dan beralih kembali ke siaga dari mode tidur atau hibernasi.

Jika PC Notebook Anda tidak merespons, tekan terus tombol daya selama 4 (empat) detik hingga PC Notebook mati.

# **6** Keypad

Keypad menyediakan tombol QWERTY lengkap dengan kedalaman yang nyaman untuk mengetik di manapun. Dengan keypad ini, Anda juga dapat menggunakan tombol fungsi, mengakses Windows® dengan cepat, dan mengontrol fungsi multimedia lainnya.

**CATATAN:** Tata letak keypad beragam menurut model atau kawasan.

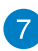

#### **Bidang sentuh**

Bidang sentuh memungkinkan penggunaan banyak gerakan untuk menavigasi pada layar, sehingga pengalaman pengguna lebih intuitif. Bidang sentuh juga menyerupai fungsi mouse biasa.

**CATATAN:** Untuk info lebih rinci, lihat bagian *Gerakan pada panel sentuh* pada panduan pengguna ini.

### **Indikator Status**

Indikator status membantu mengidentifikasi status perangkat keras PC Notebook saat itu.

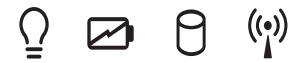

# **Indikator Daya**

Indikator daya akan menyala bila PC Notebook dihidupkan dan berkedip perlahan bila PC Notebook berada dalam modus tidur.

#### **Indikator pengisian daya baterai dua warna**

 LED dua warna memberikan indikator visual tentang status pengisian daya baterai. Untuk informasi rinci, lihat tabel berikut::

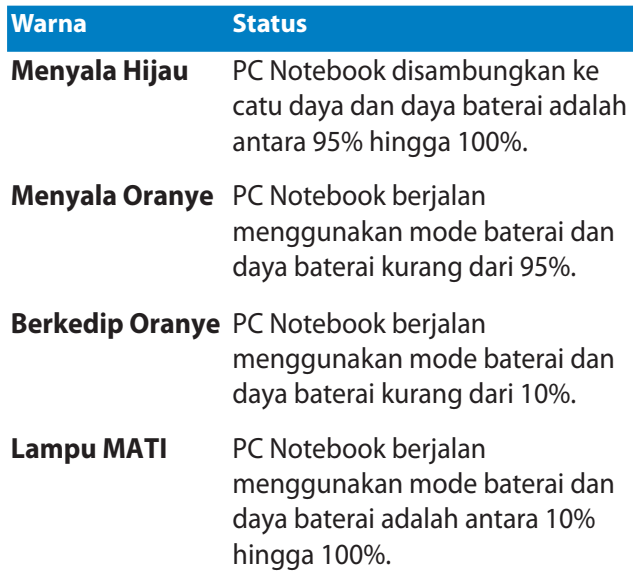

# **ndikator Aktivitas Drive**

 Indikator ini akan menyala untuk menunjukkan bahwa PC Notebook mengakses satu atau beberapa perangkat penyimpanan seperti hard disk.

# **Indikator Nirkabel/Bluetooth**

Indikator ini akan menyala bila fungsi nirkabel PC Notebook Anda (Bluetooth atau Wi-Fi) sedang diaktifkan.

### <span id="page-15-0"></span>**Bawah**

**CATATAN:** Tampilan bawah mungkin berbeda (tergantung model).

**PERINGATAN!** Bagian bawah PC Notebook dapat menjadi hangat hingga panas saat digunakan atau sewaktu mengisi daya unit baterai. Sewaktu bekerja dengan PC Notebook, jangan letakkan pada permukaan yang dapat menghalangi ventilasi.

**PENTING!** Usia baterai beragam sesuai penggunaan dan spesifikasi untuk PC Notebook ini.Unit baterai tidak boleh dibongkar.

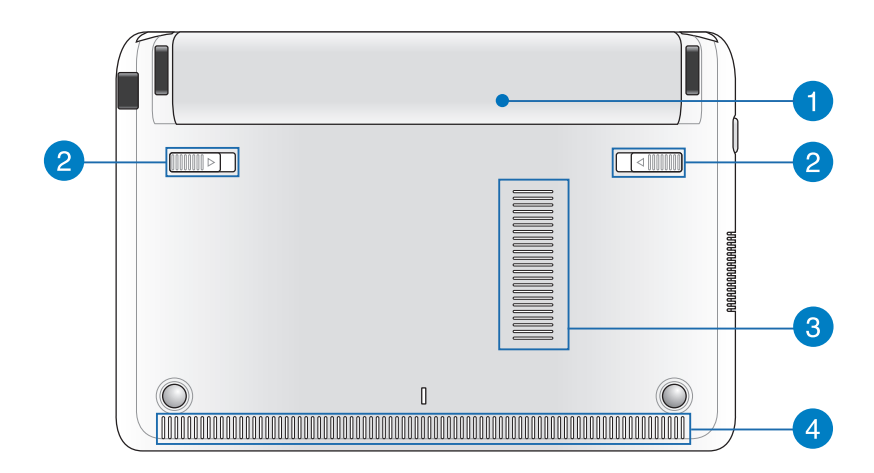

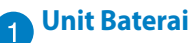

Unit baterai secara otomatis diisi ketika PC Notebook Anda tersambung ke sumber daya. Saat diisi, unit baterai memasok daya ke PC Notebook Anda.

### **Kunci baterai berpegas**

Kunci baterai berpegas secara otomatis mengunci unit baterai pada tempatnya setelah dimasukkan ke dalam slot baterai.

**PENTING!** Kunci ini harus dipegang dalam posisi tidak terkunci saat melepaskan unit baterai.

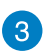

# **Ventilasi Udara**

Ventilasi udara memungkinkan udara sejuk masuk dan udara hangat keluar dari PC Notebook.

**PENTING!** Pastikan kertas, buku, pakaian, kabel, atau benda lain tidak menghalangi ventilasi udara agar notebook tidak terlalu panas.

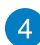

# **Speaker audio**

TSpeaker audio internal dapat digunakan untuk mendengar audio langsung dari PC Notebook. Fitur audio pada PC Notebook ini dikontrol oleh perangkat lunak.

# <span id="page-17-0"></span>**Tampilan Kanan**

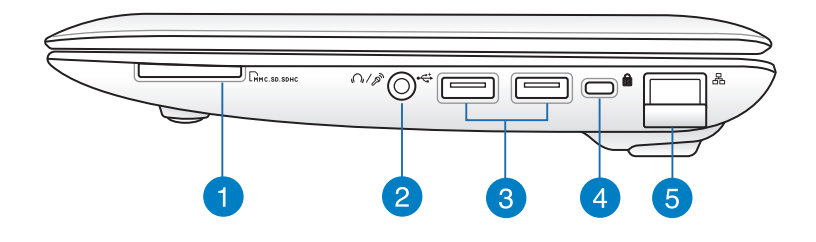

#### **Pembaca Kartu Memori Flash**

PC Notebook ini memiliki satu slot pembaca kartu memori internal yang mendukung format kartu MMC, SD, dan SDHC.

#### **Port soket combo output headphone/input mikrofon**

Port ini juga dapat digunakan untuk menyambungkan PC Notebook Anda ke speaker atau headphone dengan suara yang diperkuat. Anda juga dapat menggunakan port ini untuk menyambungkan PC Notebook ke mikrofon eksternal.

#### **Port USB 2.0**

Port USB (Universal Serial Bus) kompatibel dengan perangkat USB 2.0 atau USB 1.1, seperti keyboard, perangkat penunjuk, drive flash disk, HDD eksternal, speaker, kamera, dan printer.

#### **Port Kunci Kensington®**

Port kunci Kensington® dapat digunakan untuk mengunci PC Notebook menggunakan produk keamanan PC Notebook yang kompatibel dengan Kensington®.

#### **RPort LAN**

Pasang kabel jaringan ke port ini untuk menyambung ke LAN (jaringan area lokal).

# <span id="page-18-0"></span>**Tampilan Kiri**

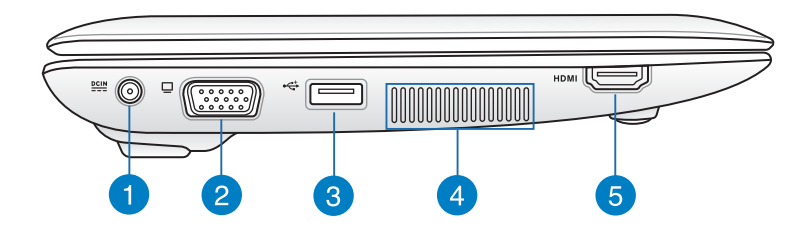

#### **Masukan Daya (DC)**

Pasang adaptor daya yang disertakan ke port ini untuk mengisi daya unit baterai dan menyediakan daya bagi PC Notebook Anda.

**PERINGATAN!** Adaptor daya mungkin menjadi hangat hingga panas saat digunakan. Jangan tutup adaptor dan jauhkan dari tubuh Anda sewaktu tersambung ke catu daya.

**PENTING!** Hanya gunakan adaptor daya yang disertakan untuk mengisi daya unit baterai dan menyediakan daya bagi PC Notebook Anda.

# **Port VGA**

Port ini dapat digunakan untuk menyambungkan PC Notebook ke layar eksternal.

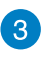

#### **Port USB 3.0**

Port USB 3.0 (Universal Serial Bus 3.0) ini menyediakan kecepatan transfer hingga 5 Gbit/detik dan kompatibel juga dengan USB 2.0.

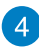

#### **Ventilasi Udara**

Ventilasi udara memungkinkan udara sejuk masuk dan udara hangat keluar dari PC Notebook.

**PERINGATAN!** Pastikan kertas, buku, pakaian, kabel, atau benda lain tidak menghalangi ventilasi udara agar notebook tidak terlalu panas.

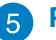

### **B** Port HDMI

Port ini ditujukan untuk konektor High-Definition Multimedia Interface (HDMI) dan kompatibel dengan HDCP untuk DVD HD, Blu-ray, serta pemutaran konten lainnya yang dilindungi.

# <span id="page-20-0"></span>*Bab 2: Menggunakan PC Notebook*

# <span id="page-21-0"></span>**Persiapan**

# **Mengisi daya PC Notebook.**

- A. Pasang adaptor daya AC ke catu daya 100 V~240 V.
- B. Pasang konektor daya DC ke input daya (DC) di PC Notebook Anda.

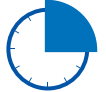

Isi daya PC Notebook selama **3 jam** sebelum menggunakannya untuk pertama kali..

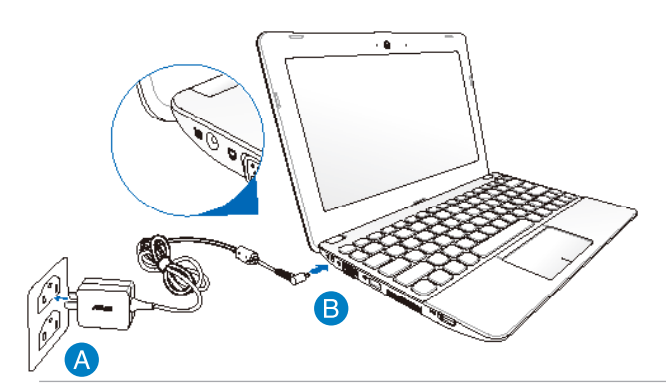

#### **PENTING!**

- Pastikan PC Notebook Anda tersambung ke adaptor daya sebelum menghidupkannya untuk pertama kali.
- Bila menggunakan PC Notebook dengan modus adaptor, stopkontak harus berada dekat ke unit dan dapat dijangkau dengan mudah.
- Mencari label arus input/output di PC Notebook dan pastikan label tersebut sama dengan informasi arus input/output di adaptor daya. Model PC Notebook tertentu mungkin memiliki beberapa arus output nilai berdasarkan SKU yang tersedi.
- Informasi adaptor daya:

Tegangan masuk: 100–240V AC Input frequency: 50-60Hz Nilai arus keluar: 1.58 (30W) Nilai tegangan keluar: 19V DC

# <span id="page-22-0"></span>**Angkat untuk membuka panel layar.**

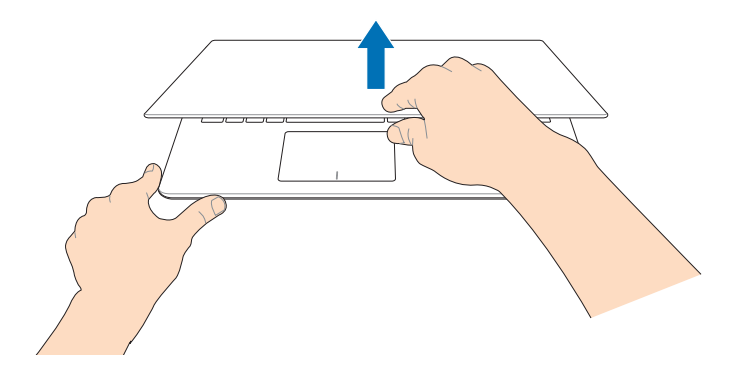

# **Tekan tombol daya.**

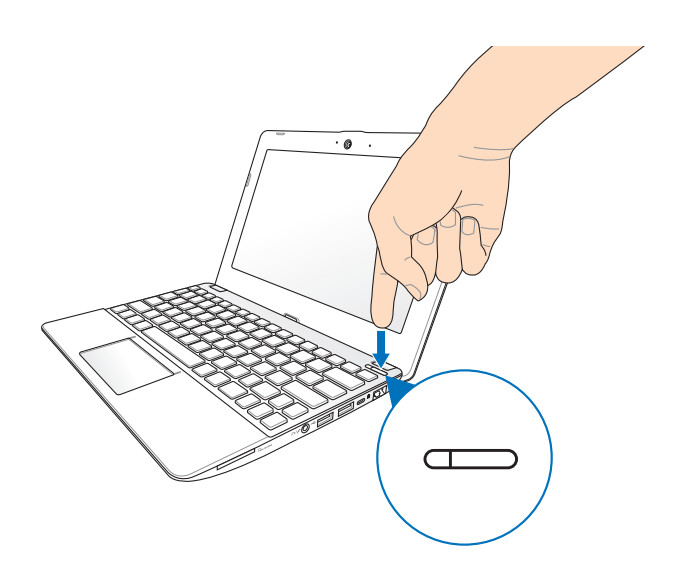

# <span id="page-23-0"></span>**Gerakan pada panel sentuh**

Gerakan memungkinkan Anda menjalankan program dan mengakses pengaturan PC Notebook Anda. Lihat gambar berikut sewaktu menggerakkan tangan pada panel sentuh.

# **Menggunakan panel sentuh**

#### **Memindahkan penunjuk**

Anda dapat menyentuh atau mengeklik di manapun pada panel sentuh untuk mengaktifkan penunjuk, lalu menggeser jari pada panel sentuh tersebut untuk memindahkan penunjuk di layar.

#### **Geser horizontal**

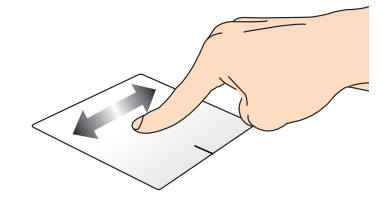

**Geser vertikal**

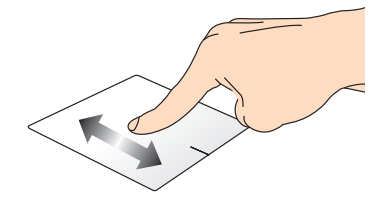

**Geser menyamping**

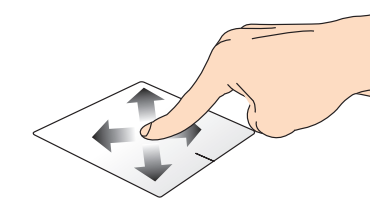

# <span id="page-24-0"></span>**Gerakan satu jari**

#### **Menyentuh satu/dua kali**

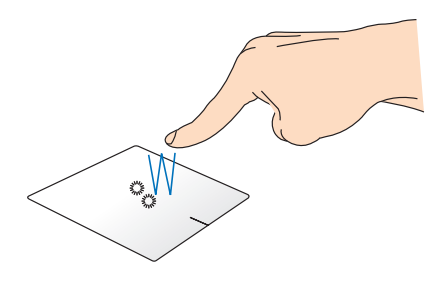

- Di layar Start (Mulai) , sentuh aplikasi untuk mengaktifkannya.
- Dalam mode Desktop, sentuh dua kali item untuk mengaktifkannya.

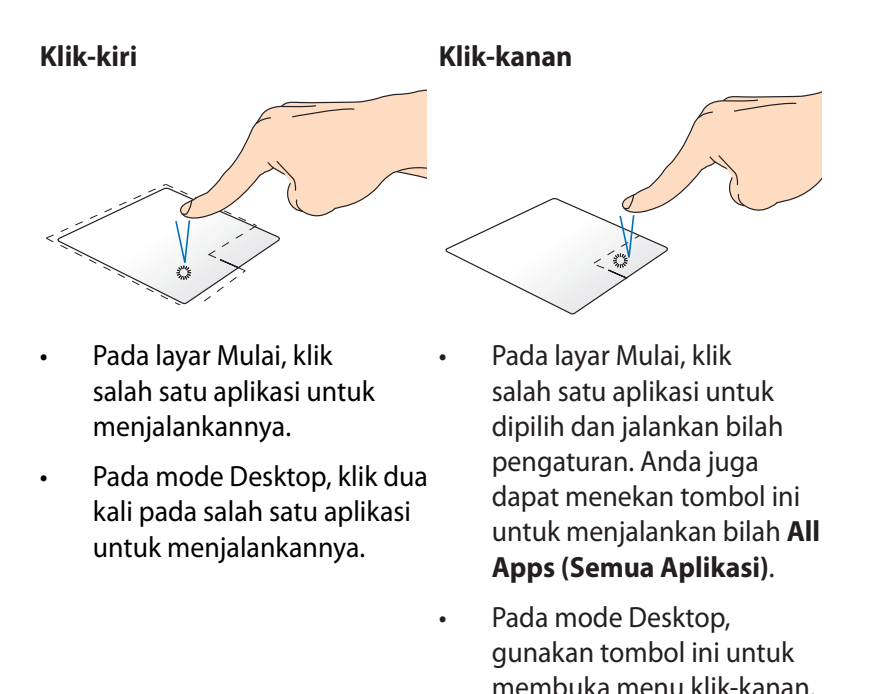

**CATATAN:** Area di bagian dalam garis titik-titik menunjukkan lokasi tombol kiri mouse dan tombol kanan mouse pada panel sentuh.

#### **Menarik dan melepas**

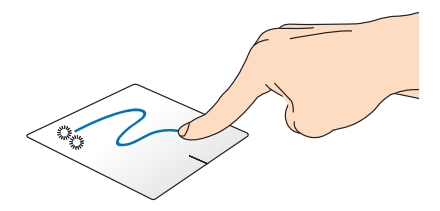

Sentuh dua kali item, lalu geser jari yang sama tanpa mengangkatnya dari panel sentuh. Untuk melepas item ke lokasi baru, angkat jari dari panel sentuh.

#### **Menggeser ke tepi atas**

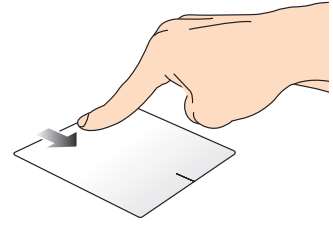

- Di layar Start (Mulai) , geser dari tepi atas untuk mengaktifkan panel **All apps (Semua aplikasi)**.
- Dalam aplikasi yang sedang berjalan, geser dari tepi atas untuk menampilkan menu.

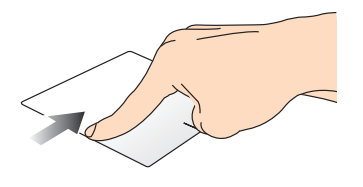

Geser dari tepi kiri untuk mengacak aplikasi yang sedang berjalan.

#### **Menggeser ke tepi kiri Menggeser ke tepi kanan**

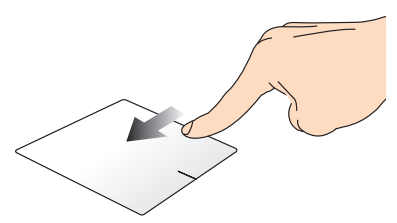

Geser dari tepi kanan untuk mengaktifkan **Charms bar.**

#### **Gerakan dua jari**

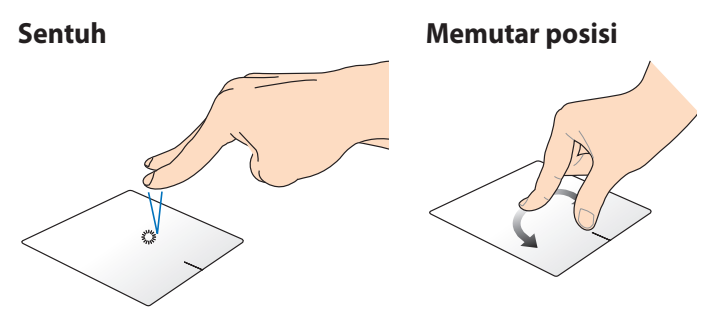

Sentuh dengan dua jari pada panel Untuk memutar posisi gambar, sentuh untuk mensimulasikan fungsi tombol klik kanan. letakkan dua jari pada panel sentuh, lalu putar satu jari searah atau berlawanan jarum jam dan

**Menggulir dengan dua jari (atas/bawah)**

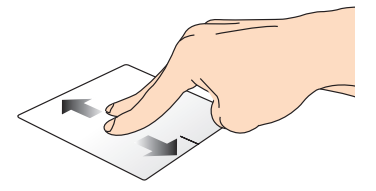

#### **Menggulir dengan dua jari (kiri/kanan)**

jangan gerakkan jari lainnya.

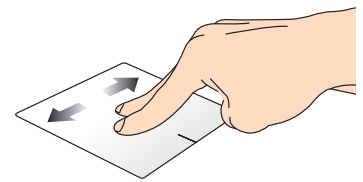

Geser dua jari untuk menggulir ke Geser dua jari untuk menggulir atas atau bawah.

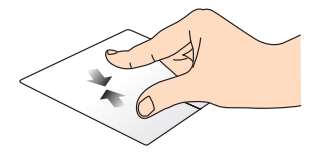

Dekatkan dua jari pada panel sentuh.

ke kiri atau kanan.

#### **Memperkecil tampilan Memperbesar tampilan**

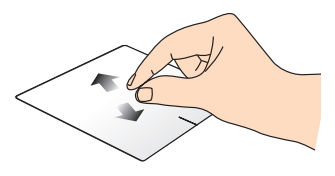

Jauhkan dua jari pada panel sentuh.

#### **Menarik dan melepas**

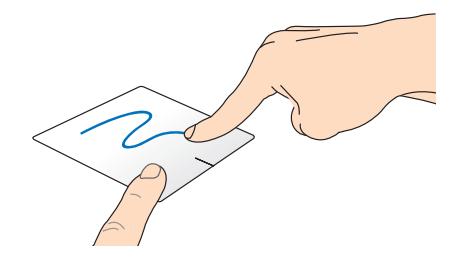

Pilih item, lalu tekan terus tombol klik kiri. Menggunakan jari lainnya, geser ke bawah panel sentuh untuk menarik dan melepas item ke lokasi baru.

#### **Gerakan tiga jari**

**Geser ke atas Geser ke bawah**

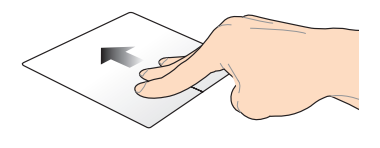

Geser tiga jari ke atas untuk menampilkan semua aplikasi yang sedang berjalan.

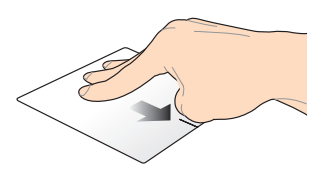

Geser tiga jari ke bawah untuk menampilkan mode Desktop.

# <span id="page-28-0"></span>**Menggunakan keyboard**

# **Tombol fungsi**

Tombol fungsi pada keyboard PC Notebook Anda dapat memicu perintah berikut:

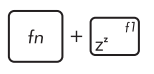

 $f_n$ 

mengatur PC Notebook ke **Sleep mode (Mode tidur)**

mengaktifkan atau menonaktifkan **Airplane mode (Mode pesawat)**

> **CATATAN:** Saat diaktifkan, **Airplane mode (Mode pesawat)** akan menonaktifkan semua sambungan nirkabel.

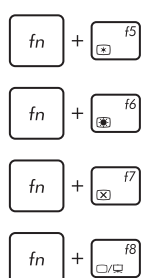

mengurangi kecerahan tampilan

menambah kecerahan tampilan

menonaktifkan panel tampilan

menonaktifkan panel tampilan

**CATATAN:** Pastikan layar kedua telah tersambung ke PC Notebook.

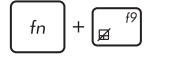

Mengaktifkan atau menonaktifkan panel sentuh.

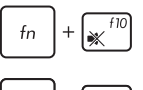

mengaktifkan atau menonaktifkan speaker

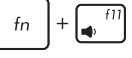

 $f_n$ 

 $\sqrt{12}$ 

mengurangi volume speaker

menambah volume speaker

# <span id="page-29-0"></span>**Tombol fungsi untuk Aplikasi ASUS**

PC Notebook Anda dilengkapi tombol fungsi khusus yang dapat digunakan untuk menjalankan aplikasi ASUS.

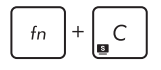

**menggunakan aplikasi ASUS Splendid Video Enhancement Technology** untuk beralih di antara berbagai Mode peningkatan warna tampilan: Gamma Correction (Koreksi Gamma), Vivid Mode (Mode Jernih), Theater Mode (Mode Teater), Soft Mode (Mode Halus), My Profile (Profil Saya), dan Normal.

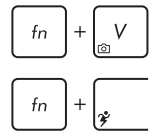

**menjalankan aplikasi ASUS Life Frame**

#### **menjalankan aplikasi ASUS Power4Gear Hybrid**

# **Tombol Windows® 8**

Terdapat dua tombol khusus Windows® pada keyboard PC Notebook yang digunakan sebagai berikut:

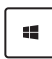

Tekan tombol ini untuk kembali ke layar Start (Mulai) . Jika Anda telah membuka layar Start (Mulai) , tekan tombol ini untuk kembali ke aplikasi yang terakhir dibuka.

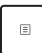

Tekan tombol ini untuk mensimulasikan fungsi klik kanan.

# **Keyboard sebagai Keypad Numerik (pada model tertentu)**

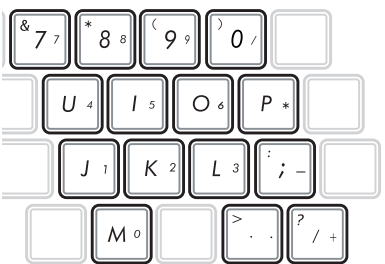

PC Notebook ini dilengkapi 15 tombol tertentu yang juga dapat digunakan untuk input numerik.

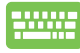

Tekan  $+$   $\sqrt{\frac{insert}{num K}}$  $f_n$ 

untuk beralih antara menggunakan tombol tersebut sebagai tombol angka atau kembali ke fungsi keyboard aslinya.

# <span id="page-30-0"></span>*Bab 3: Bekerja dengan Windows® 8*

# <span id="page-31-0"></span>**Menghidupkan untuk pertama kalinya**

Saat menghidupkan komputer Anda untuk pertama kalinya, serangkaian layar akan ditampilkan guna memandu Anda mengonfigurasi pengaturan dasar sistem operasi Windows® 8.

Untuk menghidupkan PC Notebook untuk pertama kalinya:

- 1. Tekan tombol daya pada PC Notebook Anda. Tunggu beberapa menit hingga layar pengaturan ditampilkan.
- 2. Dari layar pengaturan, pilih bahasa yang akan digunakan pada PC Notebook.
- 3. Baca Persyaratan Lisensi dengan saksama. Beri centang **I accept the terms for using Windows (Saya menyetujui persyaratan lisensi)**lalu klik **Accept (Setuju).**
- 4. Ikuti petunjuk pada layar untuk mengonfigurasi item dasar berikut:
	- Jaga keamanan PC Anda
	- Personalisasi
	- Nirkabel
	- Pengaturan
	- Masuk ke PC Anda
- 5. Setelah mengonfigurasi item dasar, tutorial Windows®8 akan ditampilkan. Tonton ini untuk mempelajari lebih lanjut tentang fungsi Windows®8.

# **layar penguncian Windows® 8**

Layar penguncian Windows®8 akan ditampilkan bila PC Notebook memasuki sistem operasi Windows®8. Untuk melanjutkan, sentuh pada layar penguncian atau tekan tombol apa saja pada keyboard PC Notebook.

# <span id="page-32-0"></span>**Windows® UI**

Windows® 8 hadir dengan antarmuka pengguna berbasis ubin yang memungkinkan Anda mengatur dan mengakses aplikasi Windows® dengan mudah dari Layar Mulai. Selain itu juga dilengkapi berbagai fitur yang dapat Anda gunakan sewaktu bekerja menggunakan PC Notebook.

# **Layar Mulai**

Layar Mulai muncul setelah Anda berhasil masuk ke account pengguna. Layar ini membantu mengatur semua program dan aplikasi yang Anda butuhkan cukup dari satu tempat.

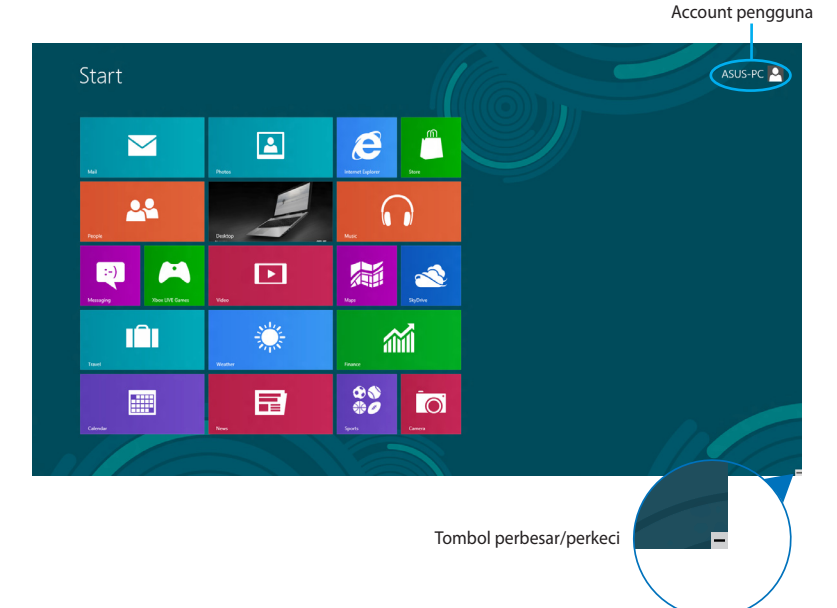

# **Aplikasi Windows®**

Ini adalah aplikasi yang telah disematkan pada layar Mulai dan ditampilkan dengan format berbasis ubin guna memudahkan akses.

**CATATAN:** Beberapa aplikasi akan meminta Anda untuk masuk dengan account Microsoft sebelum dapat dijalankan secara penuh.

# <span id="page-33-0"></span>**Hotspot**

Hotspot pada layar memungkinkan Anda menjalankan program dan mengakses pengaturan PC Notebook Anda. Fungsi hotspot ini dapat diaktifkan dengan menggunakan panel sentuh.

#### **Hotspot pada aplikasi yang berjalan**

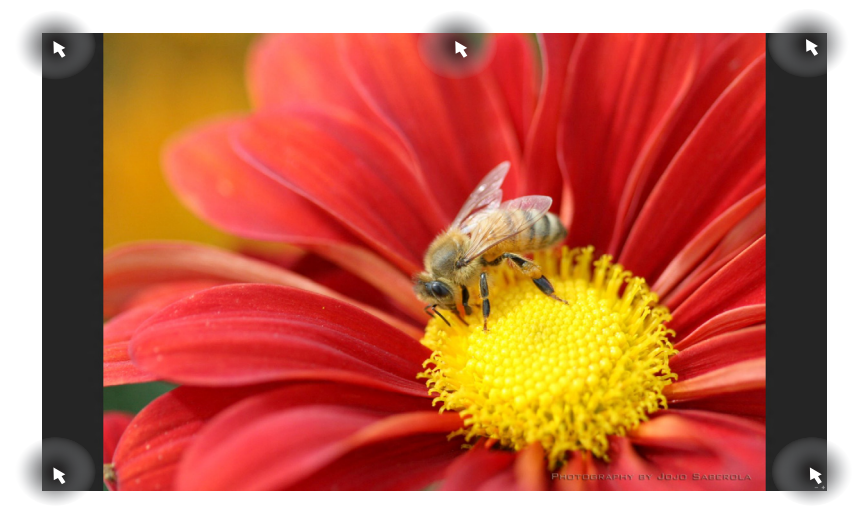

#### **Hotspot pada layar Mulai**

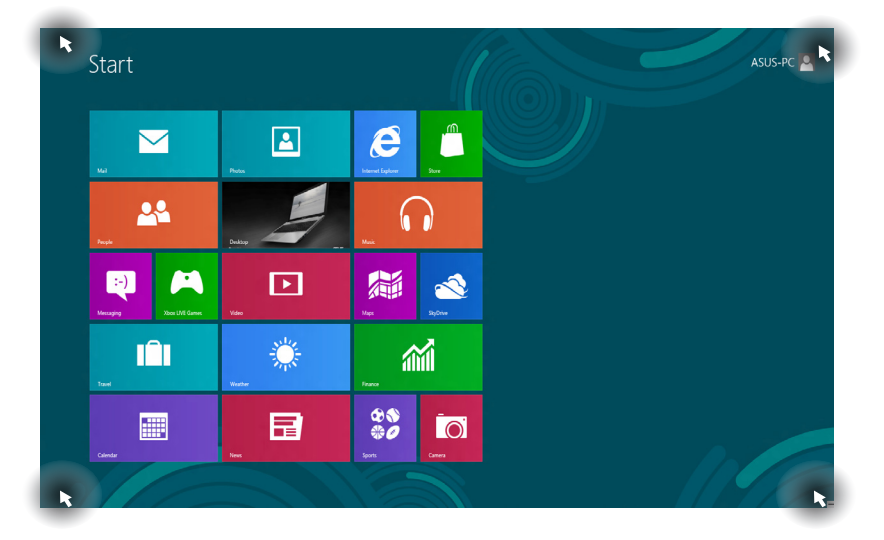

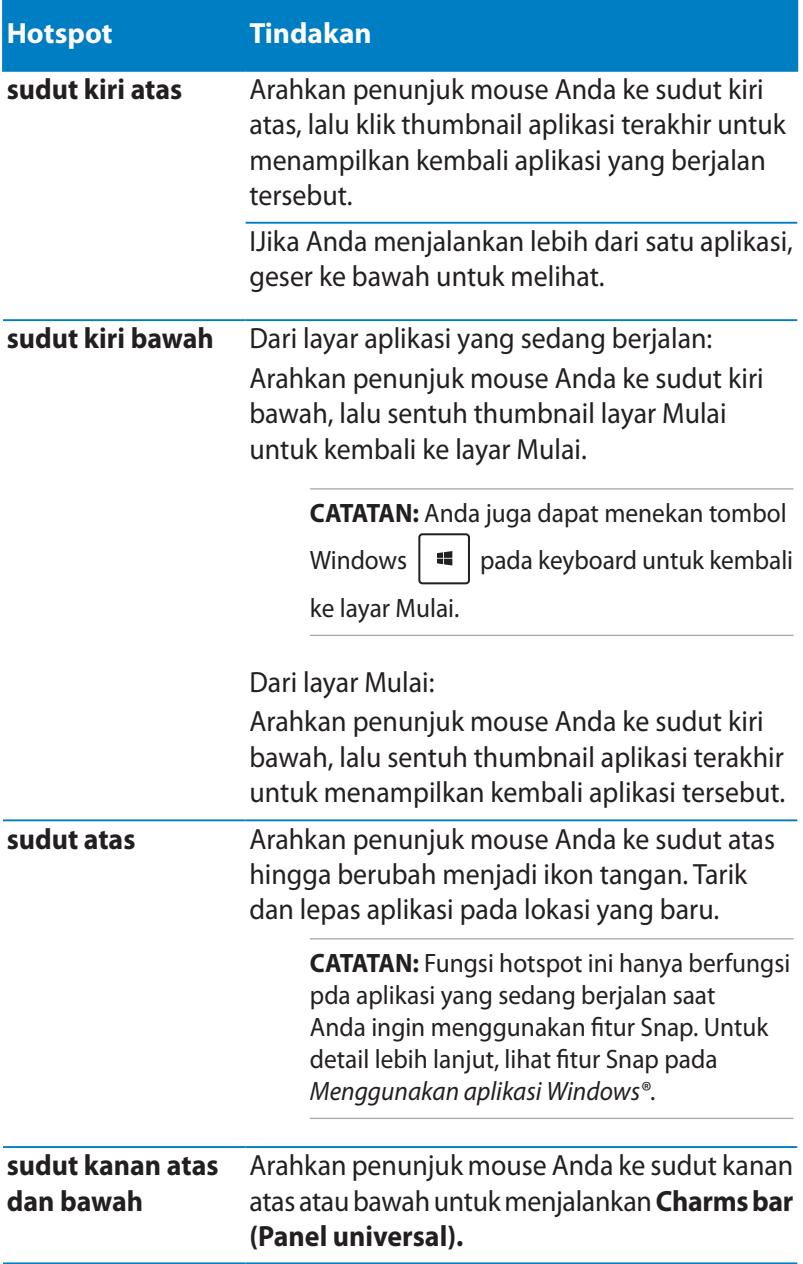

# <span id="page-35-0"></span>**Bekerja dengan aplikasi Windows®**

Gunakan panel sentuh PC Notebook atau keyboard untuk membuka, menyesuaikan, dan menutup aplikasi.

## **Menjalankan aplikasi**

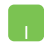

Posisikan penunjuk mouse Anda di atas aplikasi, lalu klik kiri atau sentuh bidang sentuh sekali untuk menjalankannya.

Tekan  $\frac{u_{\text{obs}}}{u_{\text{obs}}}$  | dua kali, lalu gunakan tombol panah untuk

menelusuri aplikasi. Tekan  $\left| \begin{array}{cc} & \frac{e^{nter}}{2} \\ \end{array} \right|$  untuk menjalankan

aplikasi.

# **Menyesuaikan aplikasi**

Anda dapat memindahkan, mengubah ukuran, atau melepaskan aplikasi dari layar Mulai menggunakan tindakan berikut:

#### **Memindahkan aplikasi**

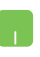

Sentuh dua kali aplikasi, lalu tarik dan lepas aplikasi ke lokasi baru.

#### **Mengubah ukuran aplikasi**

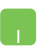

Klik kanan pada aplikasi untuk mengaktifkan panel

pengaturan lalu sentuh  $\bigoplus$  atau

#### **Melepaskan aplikasi**

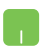

Klik kanan aplikasi untuk mengaktifkan panel pengaturan,

lalu sentuh

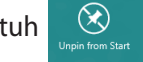
# **Menutup aplikasi**

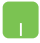

1. Gerakan penunjuk mouse Anda ke bagian atas aplikasi yang berjalan, lalu tunggu penunjuk berubah menjadi ikon tangan.

2. Tarik, lalu lepas aplikasi ke bagian bawah layar untuk menutupnya.

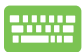

Dari layar aplikasi yang berjalan, tekan  $\int$   $dt$   $\left| + \int_{t}^{t}$ .

# **Mengakses layar Aplikasi**

Selain dari aplikasi yang telah disematkan di layar Mulai, Anda juga dapat membuka aplikasi lain melalui layar Aplikasi.

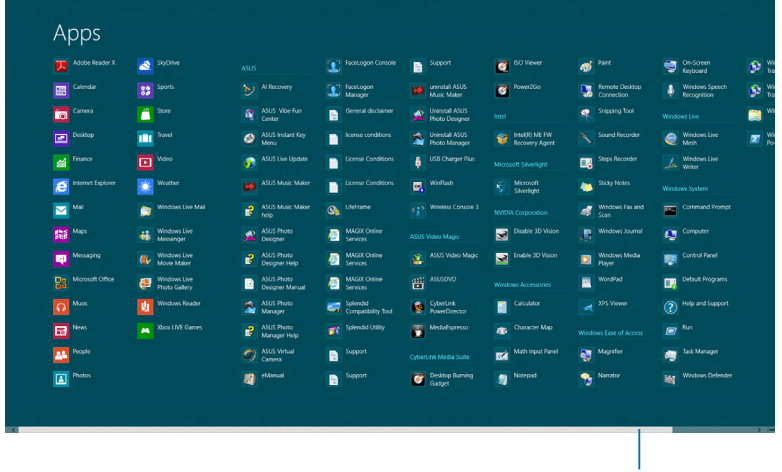

Panel gulir horizontal

### **Menjalankan layar Aplikasi**

Menjalankan layar Aplikasi menggunakan panel sentuh atau keyboard PC Notebook.

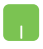

Geser dari tepi atas untuk menjalankan panel **All Apps (Semua Aplikasi)**.

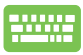

Dari layar Mulai, tekan  $\|\cdot\|$  =  $\|$  untuk memilih ikon

**All Apps (Semua Aplikasi) Example 1 alu tekan** *Conter* 

### **Menyematkan aplikasi lain pada layar Mulai**

Anda dapat menyematkan aplikasi lainnya pada layar Mulai menggunakan panel sentuh.

- W
- 1. Posisikan penunjuk mouse pada aplikasi yang ingin Anda tambahkan ke layar Mulai.
- 2. Klik kanan pada aplikasi untuk mengaktifkan pengaturan

3. Sentuh ikon  $\boxed{\odot}$ 

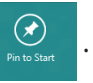

# **Charms bar (Panel universal)**

Charms bar (Panel universal) adalah panel alat yang dapat diaktifkan pada sisi kanan layar Anda. Fitur ini terdiri atas beberapa alat yang memungkinkan Anda berbagi aplikasi dan menyediakan akses cepat untuk penyesuaian pengaturan PC Notebook Anda.

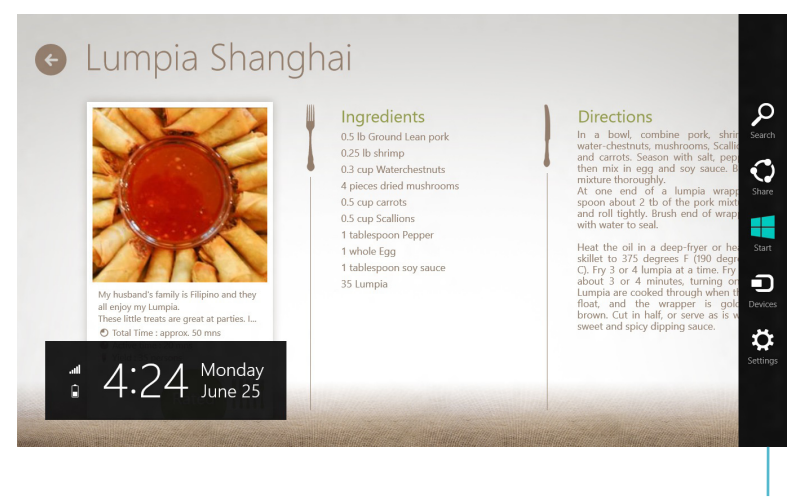

Charms bar (Panel universal)

#### **Menjalankan Charms bar (Panel universal)**

**CATATAN:** Saat dijalankan, Charms bar (Panel universal) awalnya muncul sebagai satu set ikon putih. Gambar di atas menunjukkan bagaimana Charms bar (Panel universal) terlihat saat diaktifkan.

Gunakan panel sentuh atau keyboard PC Notebook untuk menjalankan Charms bar (Panel universal).

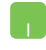

Gerakkan penunjuk mouse Anda pada ke sudut kanan atau kiri atas layar.

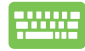

Tekan Tombol  $|\cdot|$ 

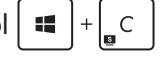

#### **Di dalam Charms bar (Panel universal)**

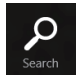

#### **Search (Cari)**

Alat ini memungkinkan Anda mencari file, aplikasi, atau program pada PC Notebook Anda.

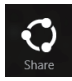

#### **Share (Bagi)**

Alat ini memungkinkan Anda berbagi aplikasi melalui situs jaringan sosial atau email.

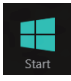

#### **Start (Mulai)**

Alat ini akan menampilkan kembali layar Mulai. Dari layar Mulai, Anda dapat menggunakan alat ini untuk menampilkan kembali aplikasi yang baru dibuka.

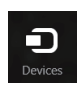

#### **Devices (Perangkat)**

Alat ini memungkinkan Anda mengakses dan berbagi file dengan perangkat yang tersambung pada PC Notebook seperti layar eksternal atau printer.

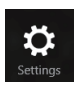

#### **Settings (Pengaturan)**

Alat ini memungkinkan Anda mengakses pengaturan PC dari PC Notebook Anda.

# **Fitur Snap**

Fitur Snap menampilkan dua app side-by-side sehingga memungkinkan Anda untuk bekerja atau beralih diantara app.

**PENTING!** Pastikan bahwa resolusi layar PC Notebook Anda ditetapkan ke 1366 x 768 piksel atau lebih tinggi sebelum menggunakan fitur Snap.

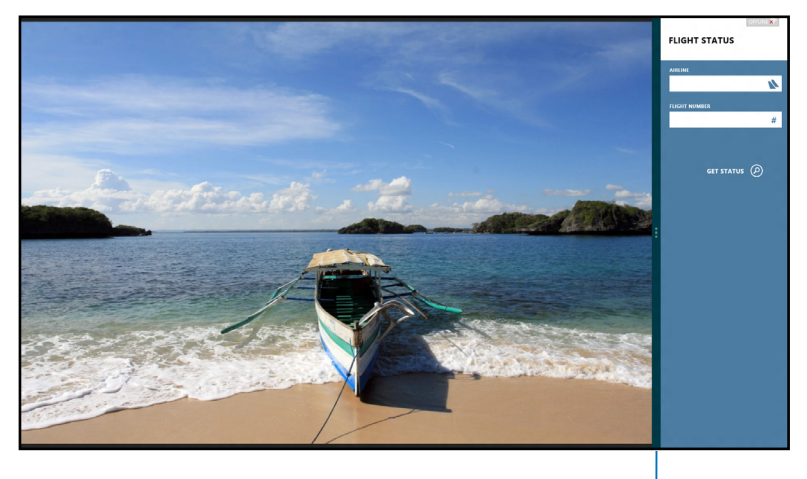

Snap bar

#### **Menggunakan Snap**

Gunakan panel sentuh atau keyboard PC Notebook untuk mengaktifkan dan menggunakan Snap.

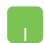

- 1. Membuka app yang Anda ingin snap.
- 2. Geser mouse pointer di sisi atas layar.
- 3. Setelah mouse pointer merubah menjadi ikon tangan langsung ditarik, kemudian menaruh app ke sisi kiri atau kanan panel display.
- 4. Membuka app lain..

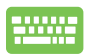

1. Membuka app yang Anda ingin snap.

- 2. Tekan  $\|\cdot\|$  +  $\|$  ·
- 3. Membuka app lain.
- 4. Untuk beralih diantara app, tekan  $\|\cdot\|$  J

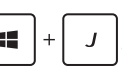

# **Cara pintas keyboard lainnya**

Menggunakan keyboard, Anda dapapt menggunakan cara pintas berikut untuk membantu Anda memluncurkan aplikasi dan menavigasi Windows®8.

 $\blacksquare$  Beralih antara layar Mulai dan aplikasi yang terakhir dijalankan 疆 Meluncurkan desktop Meluncurkan jendela **Komputer** pada mode 12. E Desktop 瓢 Opens the **File** search pane Æ  $H$ Membuka panel **berbagi** 疆 Membuka panel **Pengaturan** 15 Membuka panel **Perangkat** 1É Mengaktifkan layar Kunci 譜 M Meminimalkan jendela **Internet Explorer**

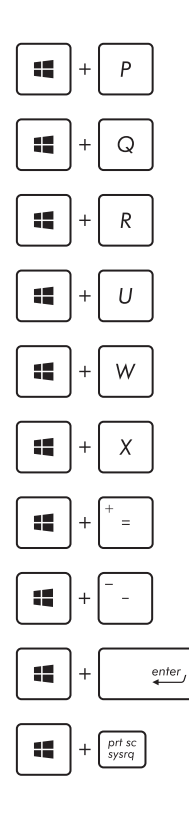

Membuka panel layar Kedua

Membuka panel pencarian **App**

Membuka jendela **Run (Jalankan)**

Membuka **Pusat Kemudahan Akses**

Membuka panel pencarian **Pengaturan**

Membuka kotak menu alat Windows®

Meluncurkan ikon kaca pembesar dan memperbesar layar

Memperkecil layar

Membuka **Pengaturan Narator**

Mengaktifkan fungsi **cetak layar**

# **Menyambungkan ke jaringan nirkabel Wi-Fi**

Mengakses email, berselancar di Internet, dan berbagi aplikasi melalui situs jaringan sosial menggunakan sambungan PC Notebook Anda.

PENTING! Pastikan Airplane mode (Mode pesawat) dinonaktifkan untuk mengaktifkan fungsi Wi-Fi pada PC Notebook. Untuk detail lebih lanjut, lihat bagian Mode pesawatpada panduan pengguna ini.

# **Mengaktifkan Wi-Fi**

Aktifkan Wi-Fi pada PC Notebook Anda menggunakan langkah berikut:

- 
- 1. Mengaktifkan **Charms bar (Panel universal).**

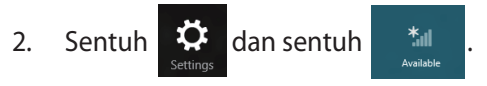

3. Pilih jalur akses dari daftar sambungan Wi-Fi yang tersedia.

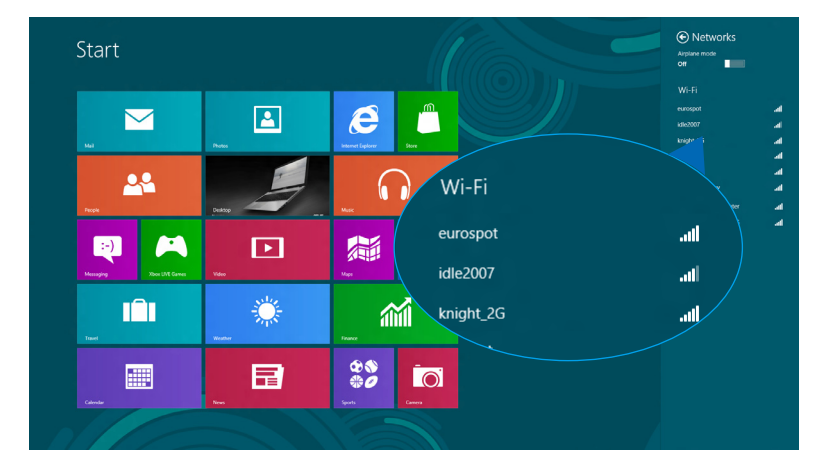

4. Sentuh **Connect (Sambungkan)** untuk memulai sambungan jaringan.

**CATATAN:** Anda mungkin akan diminta memasukkan sandi keamanan untuk mengaktifkan sambungan Wi-Fi.

5. Jika Anda ingin mengaktifkan berbagi antar PC Notebook dan sistem lain dengan nirkabel aktif, sentuh **Yes**, **turn on sharing and connect to devices (Ya, aktifkan berbagi dan sambungkan ke perangkat).**  Sentuh **No, don't turn on sharing or connect to devices (Tidak, jangan aktifkan berbagi dan sambungkan ke perangkat)** jika Anda tidak ingin mengaktifkan fungsi berbagi.

# **Bluetooth**

Gunakan Bluetooth untuk memfasilitasi transfer data dengan perangkat lain dengan Bluetooth diaktifkan.

**PENTING!** Pastikan **Airplane mode (Mode pesawat)** dinonaktifkan untuk mengaktifkan fungsi Bluetooth pada PC Notebook. Untuk detail lebih lanjut, lihat bagian *Mode pesawat*pada panduan pengguna ini.

#### **Memasangkan dengan perangkat lain dengan Bluetooth aktif**

Anda harus memasangkan PC Notebook dengan perangkat lain dengan Bluetooth aktif untuk mengaktifkan transfer data. Untuk melakukan ini, gunakan panel sentuh sebagai berikut:

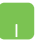

- 1. Mengaktifkan **Charms bar (Panel universal).**
- 2. Sentuh **ich lalu sentuh Change PC Settings (Ubah**

#### **Pengaturan PC).**

3. Pada **PC Settings (Pengaturan PC),** pilih **Devices (Perangkat)** lalu sentuh **Add a Device (Tambahkan Perangkat)** untuk mencari perangkat dengan Bluetooth aktif.

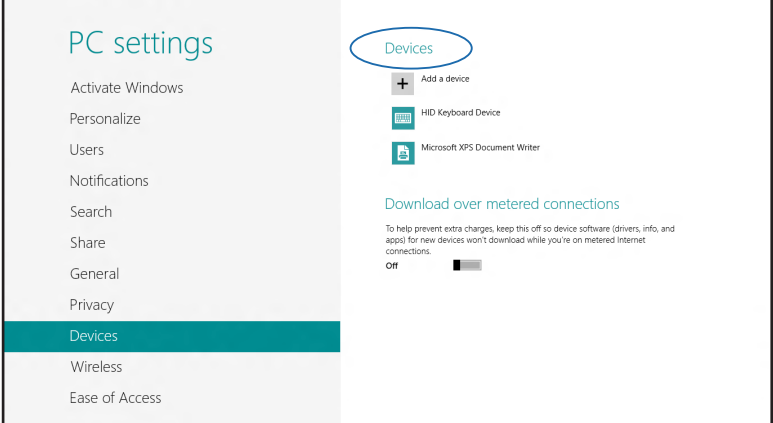

4. Pilih perangkat dari daftar. Bandingkan kode sandi pada PC Notebook dengan kode sandi yang dikirimkan ke perangkat terpilih. Jika sama, sentuh **Yes (Ya)** untuk memasangkan PC Notebook dengan perangkat Anda.

**CATATAN:** Untuk beberapa perangkat dengan Bluetooth aktif, Anda mungkin akan diminta untuk memasukkan kode sandi PC Notebook Anda.

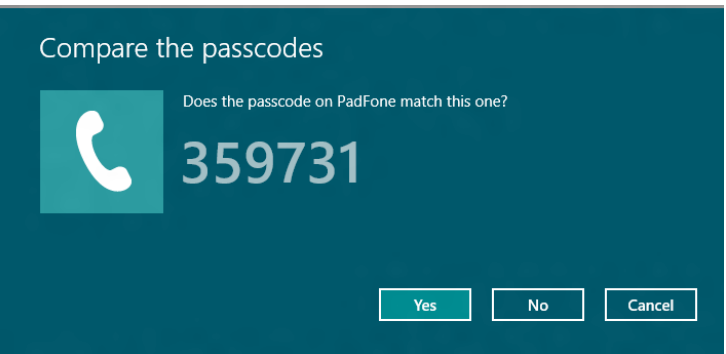

# **Mode pesawat (Airplane mode)**

**Airplane mode (Mode pesawat)** menonaktifkan komunikasi nirkabel, memungkinkan Anda menggunakan PC Notebook dengan aman sewaktu dalam pesawat.

#### **Mengaktifkan Mode pesawat**

- 1. Membuka the **Charms bar**.
	- 2. Klik  $\bullet$  dan klik  $\overline{\bullet}$  dan klik  $\overline{\bullet}$  and  $\overline{\bullet}$
	- 3. Geser panel geser ke kanan untuk mengaktifkan Mode pesawat.

Tekan  $\int f$ <sup>n</sup>  $\left| + \sqrt{\frac{f^2}{m^2}} \right|$ .

#### **Menonaktifkan Mode pesawat**

1. Launch the **Charms bar**.

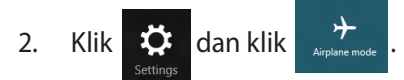

3. Geser panel geser ke kiri untuk menonaktifkan Mode pesawat.

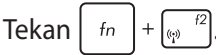

**CATATAN:** Tanyakan kepada maskapai penerbangan Anda untuk mengetahui layanan penerbangan terkait yang dapat digunakan dan batasan yang harus diikuti bila menggunakan PC Notebook saat penerbangan.

# **Menyambungkan ke jaringan kabel**

Anda juga dapat menyambungkan ke jaringan kabel, seperti jaringan area lokal dan Internet pita lebar, menggunakan port LAN PC Notebook.

**CATATAN:** Hubungi Penyedia Layanan Internet (ISP) Anda untuk rincian mengenai administrator jaringan guna membantu dalam mengatur sambungan Internet.

Untuk mengonfigurasi pengaturan Anda, lihat prosedur berikut.

**PENTING!** Pastikan bahwa kabel jaringan tersambbung antara port LAN PC Notebook dan jaringan area lokal sebelum melakukan tindakan berikut.

# **Mengonfigurasi sambungan jaringan IP/PPPoE dinamis**

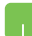

- 1. Jalankan **Desktop.**
- 2. Dari panel tugas Windows<sup>®</sup>, klik kanan ikon jaringan *All lalu sentuh Open Network and Sharing Center* **(Buka Pusat Jaringan dan Berbagi)**.
- 3. Dalam jendela Pusat Jaringan dan Berbagi, sentuh **Change adapter settings (Ubah Pengaturan Adaptor)**.
- 4. Klik kanan LAN Anda lalu pilih **Properties (Properti)**.

5. Sentuh **Internet Protocol Version 4(TCP/IPv4)** lalu sentuh **Properties (Properti)**.

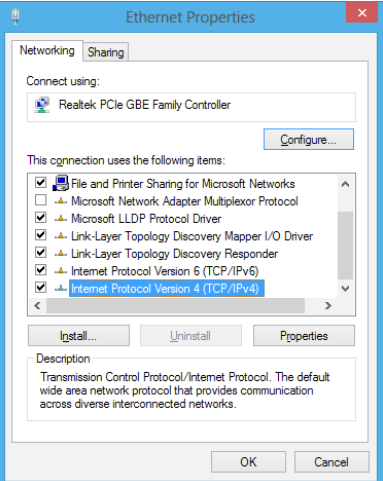

6. Sentuh **Obtain an IP address automatically (Dapatkan alamat IP secara Otomatis)** lalu sentuh **OK**.

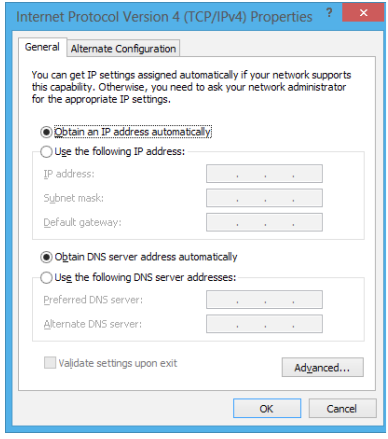

**CATATAN:** Lanjutkan ke langkah selanjutnya jika Anda menggunakan sambungan PPPoE.

7. Kembali ke jendela **Network and Sharing Center (Pusat Jaringan dan Berbagi)** lalu sentuh **Set up a new connection or network (Konfigurasikan sambungan atau jaringan baru)**.

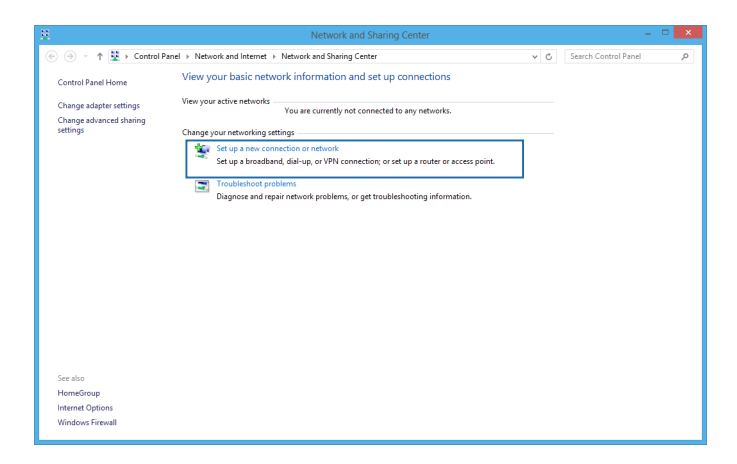

8. Pilih **Connect to the Internet (Sambungkan ke Internet)** lalu sentuh **Next (Berikutnya)**.

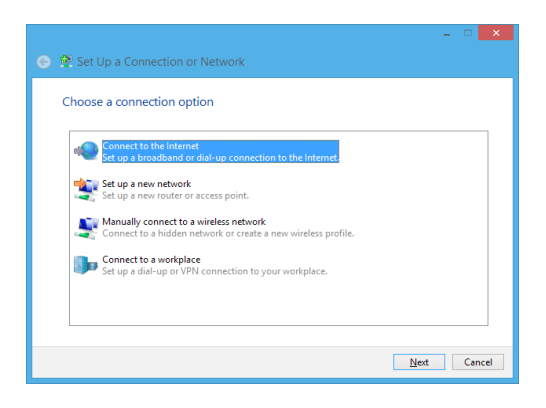

9. Sentuh **Broadband (PPPoE)**.

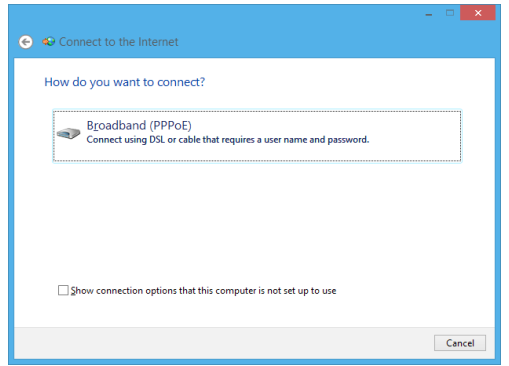

- 10. Ketik Nama pengguna, Sandi, dan nama Sambungan lalu sentuh **Connect (Sambungkan)**.
- 11. Sentuh **Close (Tutup)** untuk menyelesaikan konfigurasi.
- 12. Sentuh **SHI** pada panel tugas lalu sentuh sambungan yang barus saja dibuat.
- 13. Ketik nama pengguna dan sandi lalu sentuh **Connect (Sambungkan)** untuk mulai menyambungkan ke Internet.

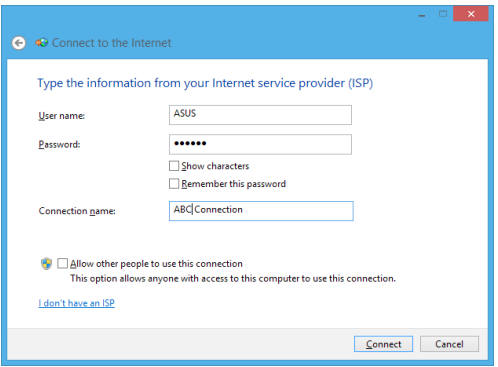

### **Mengonfigurasi sambungan jaringan IP statis**

- 1. Ulangi langkah 1 hingga 5 pada *Menyambungkan ke jaringan IP/PPPoE dinamis*.
	- 2 Sentuh **Use the following IP address (Gunakan alamat IP berikut)**.
	- 3. Ketik alamat IP, pelindung sub jaringan, dan alamat gateway dari penyedia layanan Anda.
	- 4. Jika diperlukan, Anda juga dapat mengetik alamat server DNS dan alamat server DNS alternatif lalu sentuh **OK.**

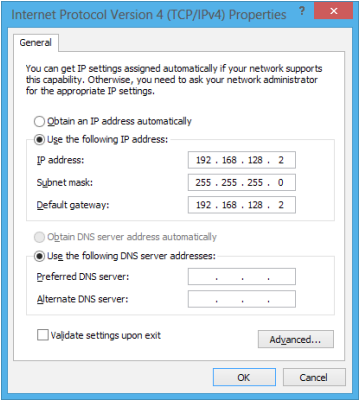

# **Mematikan PC Notebook**

Anda dapat mematikan PC Notebook dengan melakukan salah satu prosedur berikut ini:

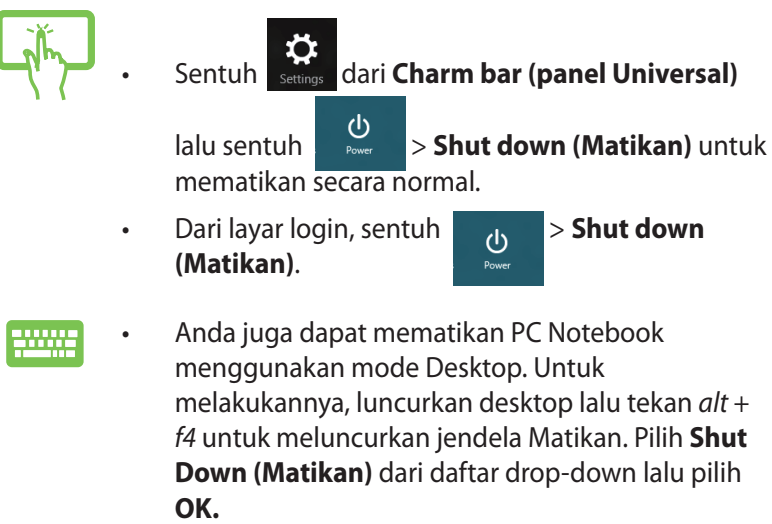

• Jika PC Notebook tidak merespons, tekan terus tombol daya selama minimal empat (4) detik hingga PC Notebook mati.

# **Mengalihkan PC Notebook ke mode tidur**

Untuk mengalihkan PC Notebook ke mode Sleep (Tidur), tekan tombol daya sekali.

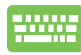

Anda juga dapat menetapkan PC Notebook Anda ke mode tidur menggunakan mode Desktop. Untuk melakukannya, luncurkan desktop lalu tekan alt + f4 untuk meluncurkan jendela Matikan. Pilih **Sleep (Tidur)** dari daftar drop-down lalu kemudian pilih **OK**.

# *Bab 4: Aplikasi ASUS*

# **Aplikasi Life Frame Aplikasi ASUS yang tersedia**

Tingkatkan fungsi webcam Anda melalui aplikasi Life Frame. Buat potret, edit foto, rekam video, rekam file audio, gunakan webcam Anda sebagai perangkat pemantau keamanan, dan mainkan game menggunakan aplikasi ini.

#### **Menjalankan Life Frame**

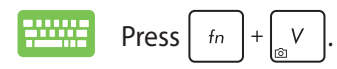

Toolbar arsip menampilkan fungsi file tersimpan dalam tampilan thumbnail.

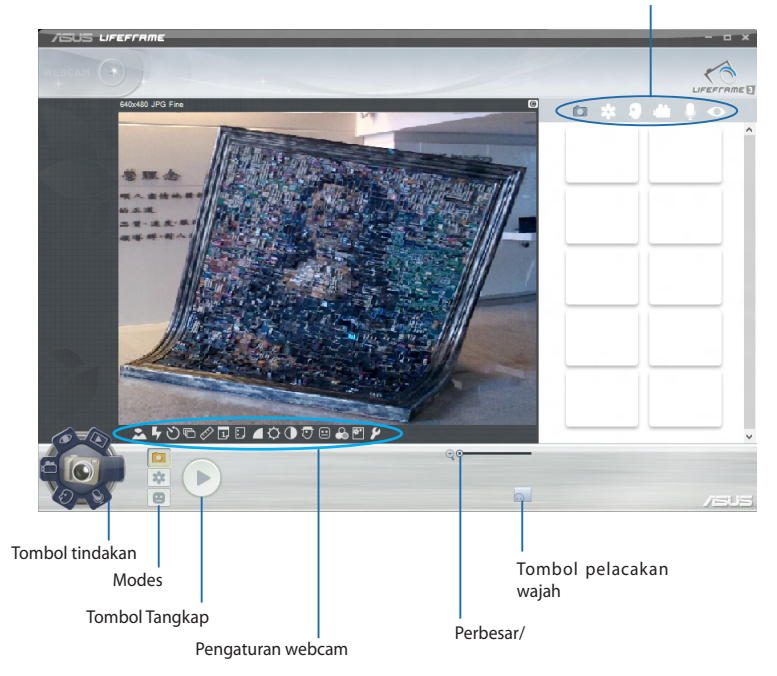

#### **LifeFrame functions**

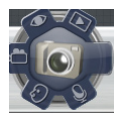

#### **Camera (Kamera)**

Gunakan fungsi ini untuk mengambil gambar menggunakan webcam Anda.

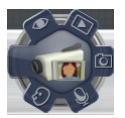

#### **Camcorder (Kamera Video)**

Gunakan fungsi ini untuk mengambil video melalui webcam Anda.

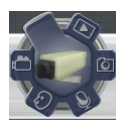

#### **Monitor (Pemantau)**

Fungsi ini memungkinkan Anda menggunakan webcam sebagai video pemantau keamanan yang secara otomatis mendeteksi gerakan , lalu menangkapnya sebagai foto.

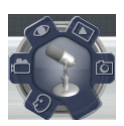

#### **Voice Recorder (Perekam Suara)**

Gunakan fungsi ini untuk merekam file audio di PC Notebook Anda.

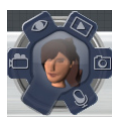

#### **Game (Permainan)**

Fungsi ini memungkinkan Anda bermain game menggunakan webcam.

# **Fitur Power4Gear Hybrid**

Gunakan Mode hemat daya pada Power4Gear untuk mengoptimalkan performa PC Notebook Anda.

**CATATAN:** Melepaskan adaptor daya dari PC Notebook secara otomatis akan mengalihkan Power4Gear Hybrid ke Mode Hemat Baterai.

### **Menjalankan Power4Gear Hybrid**

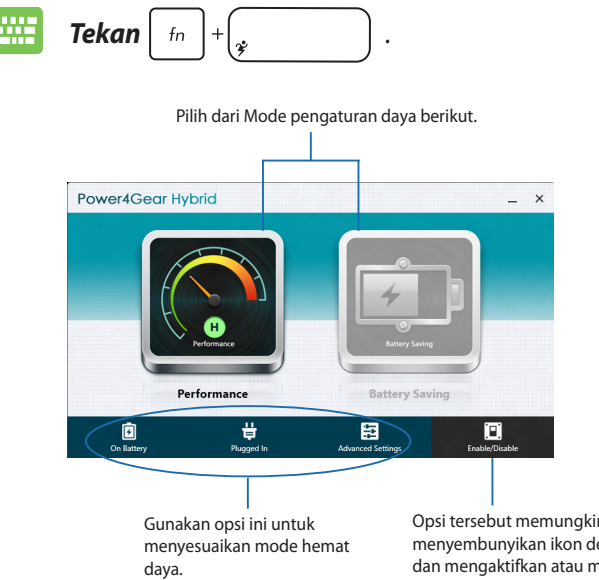

Opsi tersebut memungkinkan Anda menyembunyikan ikon desktop di layar dan mengaktifkan atau menonaktifkan mode presentasi.

### **Mode Performance (Performa)**

Gunakan Mode ini saat melakukan aktivitas berperforma tinggi seperti bermain game atau melakukan presentasi bisnis menggunakan PC Notebook Anda.

### **Mode Battery Saving (Hemat Baterai)**

Mode ini memperpanjang masa pakai baterai PC Notebook Anda saat terpasang dengan adaptor daya atau saat berjalan hanya dengan daya baterai.

# **Instant On**

Hemat baterai saat PC Notebook Anda berada dalam Mode tidur hemat daya (Deep S3) menggunakan Instan On (Langsung Aktif).

**CATATAN:** Deep S3 adalah teknologi untuk menghemat lebih banyak daya baterai sewaktu PC Notebook ASUS berada dalam mode tidur.

**PENTING!** Waktu siaga beragam menurut kapasitas daya baterai yang tersisa, model komputer, konfigurasi, dan kondisi pengoperasian PC Notebook.

# **Mode performa**

Mode performa diaktifkan secara default di PC Notebook. Mode ini digunakan sistem untuk kembali ke kondisi kerja terakhirnya dalam waktu dua detik, bahkan setelah PC Notebook mengaktifkan mode tidur.

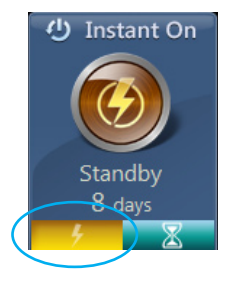

### **Mode hemat daya baterai**

Mode ini memungkinkan waktu siaga yang lebih lama sehingga baterai dapat digunakan selama maksimal tiga puluh (30) hari atau lebih. Bila Mode ini diaktifkan, PC Notebook akan kembali ke kondisi kerja terakhir hanya dalam waktu tujuh detik, setelah Mode tidur hemat daya berlangsung selama empat jam. Klik untuk mengaktifkan

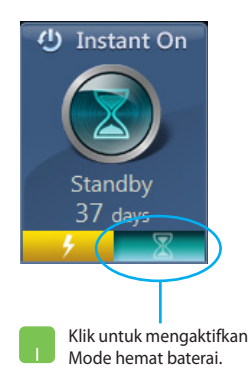

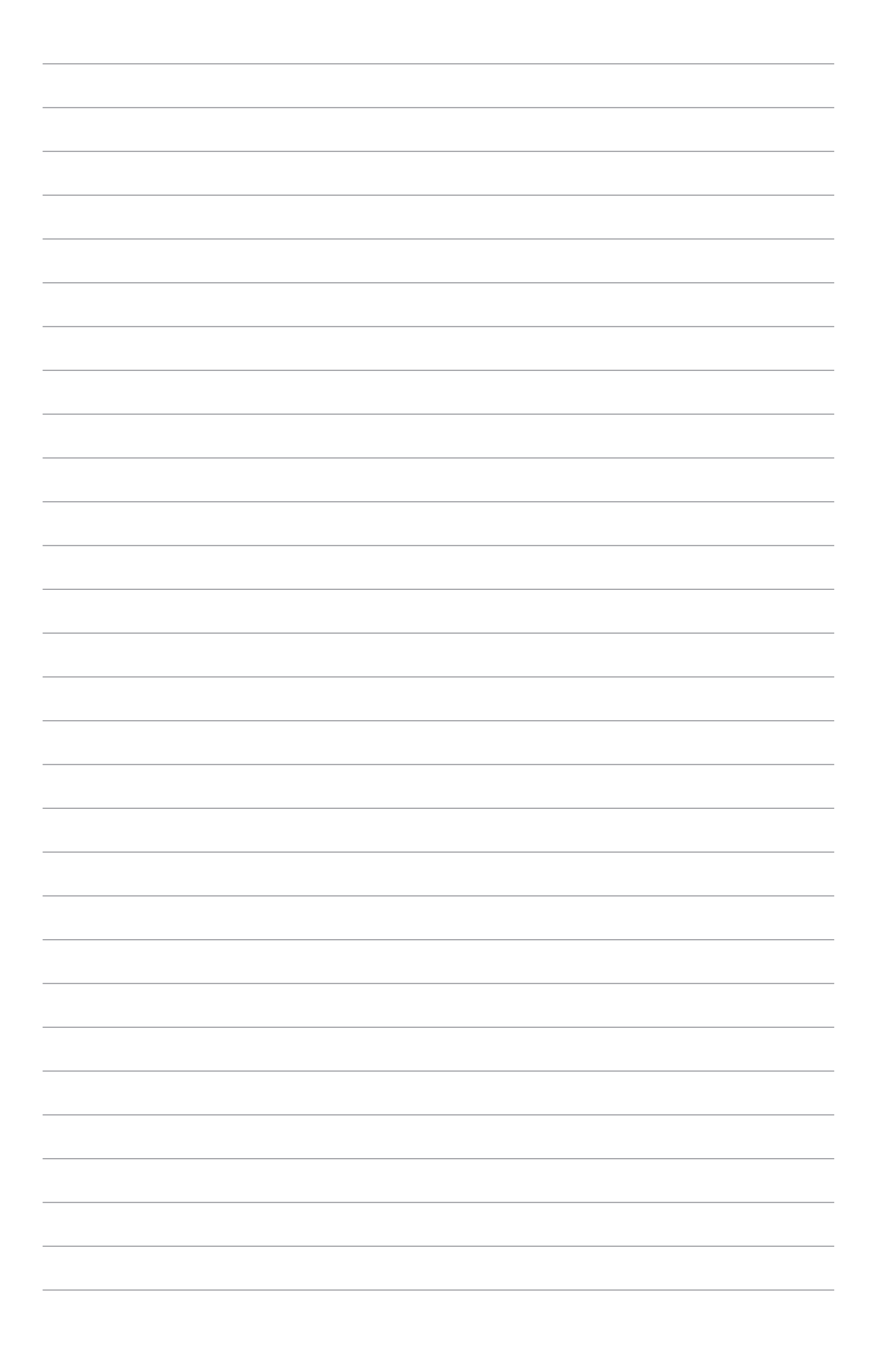

# *Bab 5: Pengujian Otomatis Pengaktifan Daya (POST)*

# **Pengujian Otomatis Pengaktifan Daya (POST)**

Pengujian Otomatis Pengaktifan Daya (POST) adalah rangkaian pengujian diagnostik yang dikontrol perangkat lunak yang berjalan bila Anda mengaktifkan atau menghidupkan kembali PC Notebook. Perangkat lunak yang mengontrol POST dipasang sebagai komponen permanen pada arsitektur PC Notebook.

### **Menggunakan POST untuk mengakses BIOS dan Pemecahan Masalah**

Selama POST, Anda dapat mengakses pengaturan BIOS atau jalankan opsi pemecahan masalah menggunakan tombol fungsi PC Notebook. Anda dapat melihat informasi berikut untuk detail lebih lanjut.

# **BIOS**

Sistem Input dan Output Dasar (BIOS) menyimpan pengaturan perangkat keras sistem yang diperlukan sistem untuk memulai PC Notebook.

Pengaturan BIOS default difungsikan untuk sebagian besar kondisi PC Notebook. Jangan ubah pengaturan BIOS default kecuali dalam kondisi berikut:

- Pesan kesalahan ditampilkan di layar selama boot sistem dan meminta Anda menjalankan Konfigurasi BIOS.
- Anda telah menginstal komponen sistem baru yang meminta pengaturan atau update BIOS lanjutan.

**PERINGATAN:** Menggunakan pengaturan BIOS yang tidak tepat dapat mengakibatkan sistem tidak stabil atau kegagalan boot. Kami sangat menyarankan Anda mengubah pengaturan BIOS hanya dengan bantuan petugas layanan terlatih.

# **Mengakses BIOS**

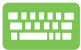

Hidupkan ulang PC Notebook lalu tekan  $\frac{\binom{n}{k}}{n}$  selama POST*.* 

### **Pengaturan BIOS**

**CATATAN:** The BIOS screens in this section are for reference only. The actual screens may differ by model and territory.

#### **Boot**

Menu ini memungkinkan Anda menetapkan prioritas opsi boot. Anda dapat melihat prosedur berikut saat menetapkan prioritas boot.

#### 1. Pada layar **Boot**, pilih **Boot Option #1 (Pilihan Boot #1)**.

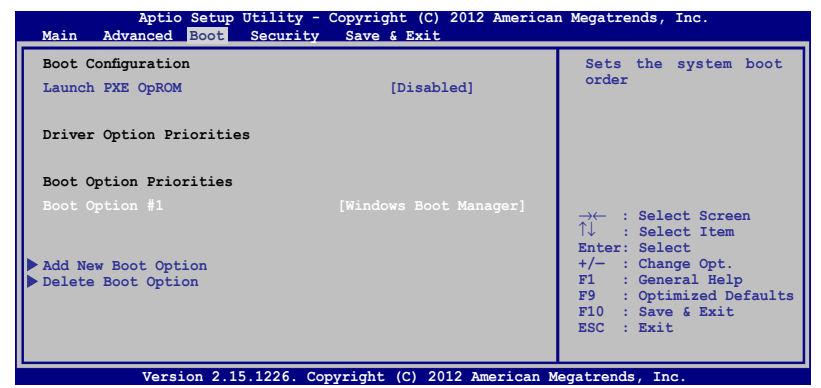

2. Tekan  $\left| \begin{array}{cc} \frac{\text{enter}}{2} & \text{lalu pilih perangkat sebagai } \text{Boot Option #1} \end{array} \right|$ **(Pilihan Boot #1)**.

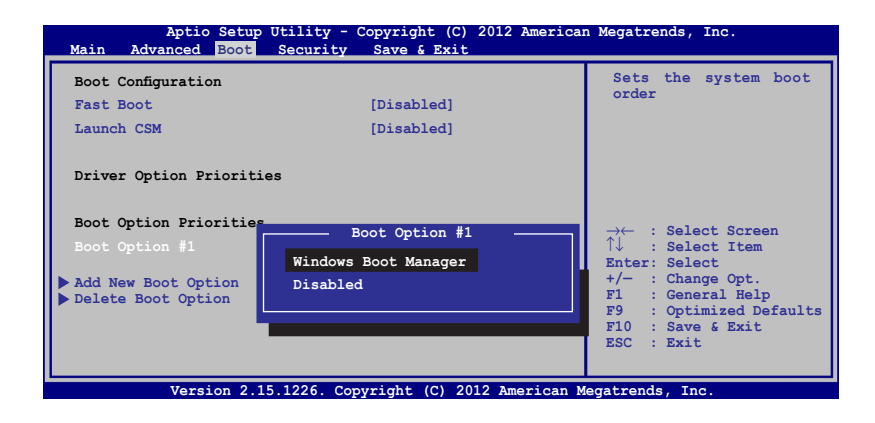

#### **Keamanan**

Menu ini memungkinkan Anda mengonfigurasikan administrator dan sandi pengguna PC Notebook. Menu tersebut juga memungkinkan Anda mengontrol akses ke drive hard disk PC Notebook, interface input/output (I/O), dan interface USB.

#### **CATATAN:**

- Jika Anda menginstal **User Password (Sandi Pengguna),** Anda akan diminta memasukkannya sebelum memasukkan sistem operasi PC Notebook.
- Jika Anda menginstal **Administrator Password (Sandi Administrator)**, Anda akan diminta memasukkannya sebelum memasukkan BIOS.

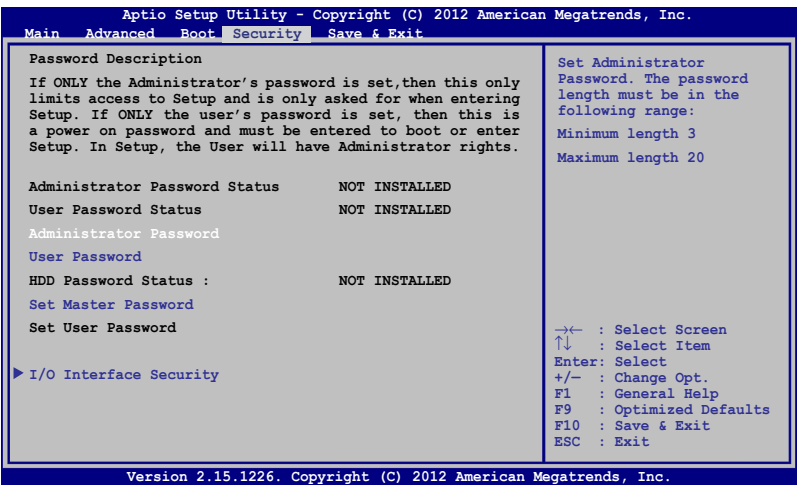

Untuk menetapkan sandi:

- 1. Pada layar **Security (Keamanan)**, pilih **Setup Administrator Password (Buat Sandi Administrator)** atau **User Password (Sandi Pengguna)**.
- 2. Masukkan sandi, lalu tekan  $\left| \begin{array}{cc} 0 & \text{inter} \\ \end{array} \right|$

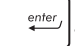

3. Masukkan kembali untuk mengkonfirmasikan sandi, lalu tekan

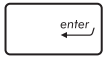

.

Untuk menetapkan sandi:

- 1. Pada layar **Security (Keamanan)**, pilih **Setup Administrator Password (Buat Sandi Administrator)** atau **User Password (Sandi Pengguna)**.
- 2. Masukkan sandi, lalu tekan  $\parallel$
- 3. Masukkan kembali untuk mengkonfirmasikan sandi, lalu tekan

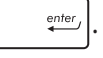

4. Pilih Yes (Ya) dalam kotak konfirmasi lalu tekan  $\parallel$ 

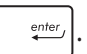

#### **Keamanan Interface I/O**

Pada menu Keamanan, Anda dapat mengakses Keamanan Interface I/O untuk mengunci atau membuka kunci fungsi interface PC Notebook.

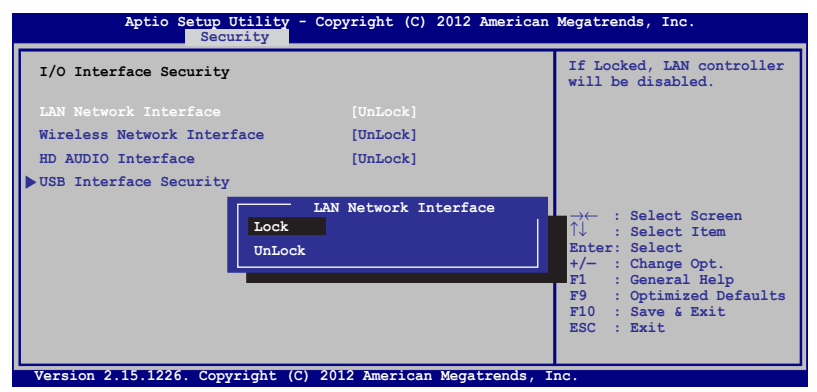

Untuk menghapus sandi:

- 1. Pada layar **Security (Keamanan)**, pilih **Setup Administrator Password (Buat Sandi Administrator)** atau **User Password (Sandi Pengguna)**.
- 2. Masukkan sandi yang sedang digunakan, lalu tekan

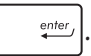

3. Pilih **Lock (Kunci)**.

#### **Keamanan Interface USB**

Melalui menu Keamanan Interface I/O, Anda juga dapat mengakses Keamanan Interface USB untuk mengunci atau membuka port kunci dan perangkat.

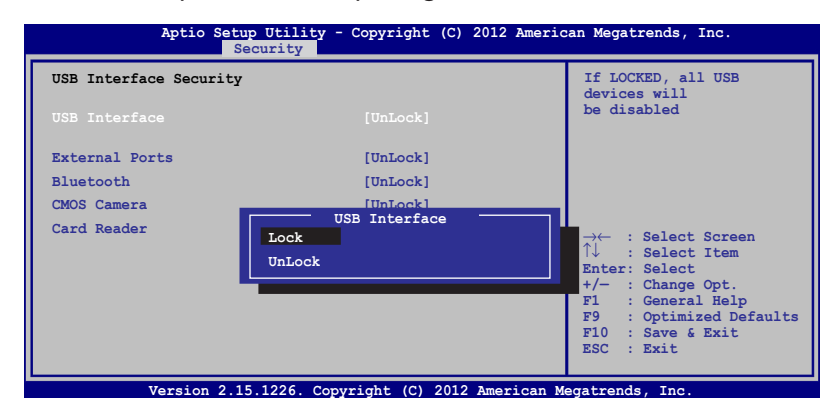

Untuk mengunci interface USB:

- 1. Pada layar **Security (Keamanan)**, pilih **/O Interface Security** (**Keamanan Interface I/O) > USB Interface Security (Keamanan Interface USB)**.
- 2. Pilih interface yang akan dikunci, lalu klik **Lock (Kunci)**.

**CATATAN:** Mengatur **USB Interface (Interface USB)** untuk **Lock (kunci)** juga mengunci dan menyembunyikan **External Port (Port Eksternal)**  dan perangkat lainnya yang tercakup pada **USB Interface Security (Keamanan Interface USB)**.

#### **Membuat Sandi Utama**

Pada menu keamanan, Anda dapat menggunakan **Set Master Password(Buat Sandi Utama)** untuk mengonfigurasi akses dengan sandi aktif pada drive hard disk.

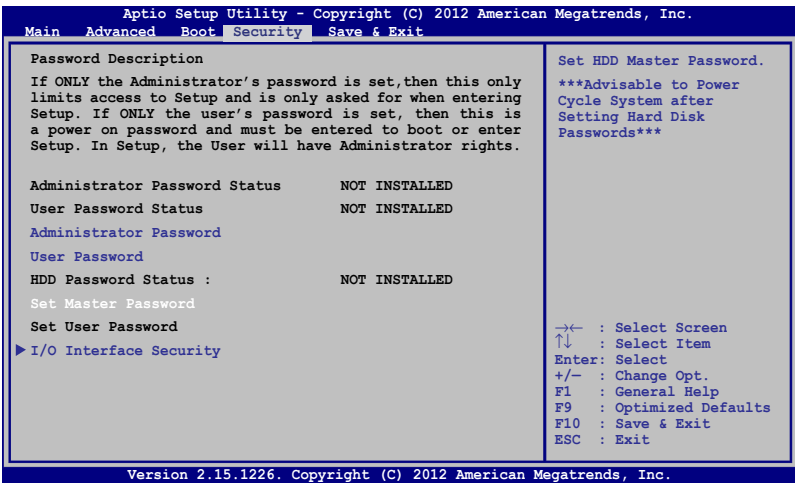

Untuk membuat sandi HDD:

- 1. Pada layar **Security (Keamanan)**, klik **Set Master Password (Buat Sandi Master)**.
- 2. Masukkan sandi, lalu tekan *.*

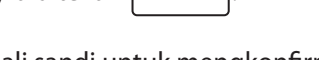

- 3. Masukkan kembali sandi untuk mengkonfirmasi, lalu tekan enter, .
- 4. Klik **Set User Password (Buat Sandi Pengguna)**, lalu ulangi langkah sebelumnya untuk membuat sandi pengguna.

### **Simpan dan Keluar**

Untuk menjaga pengaturan konfigurasi, pilih **Save Changes and Exit (Simpan Perubahan dan Keluar)** sebelum keluar dari BIOS.

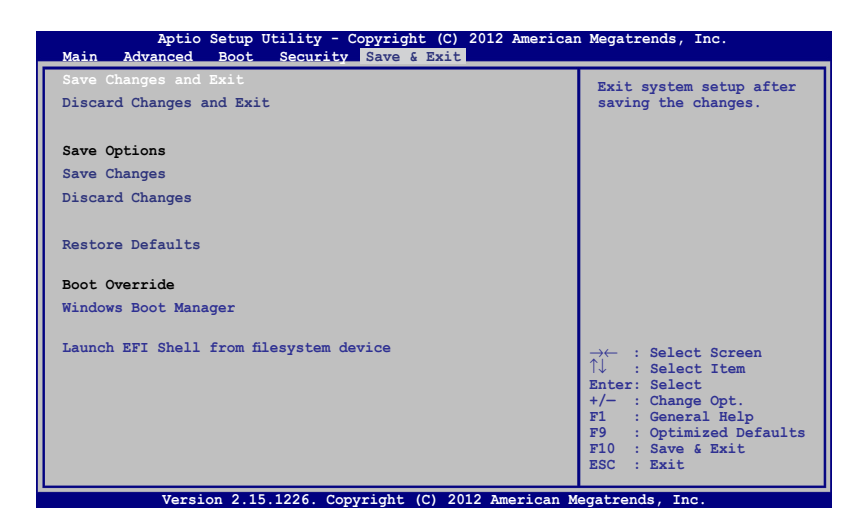

#### **Meng-update BIOS:**

- 1. Verifikasikan model persis lalu downnload file BIOS terbaru untuk model Anda dari situs web ASUS.
- 2. Simpan salinan file BIOS yang didownload ke drive flash disk.
- 3. Sambungkan drive flash disk ke PC Notebook.
- 4. Hidupkan ulang PC Notebook lalu tekan  $\left[\begin{smallmatrix} \infty & \infty \\ \infty & 1 \end{smallmatrix}\right]$  selama POST.
- 5. Dari program BIOS Setup (Konfigurasi BIOS), klik **Advanced > Start Easy Flash (Lanjutan > Mulai Easy Flash)**, lalu tekan  $_{\text{enter}}$ .

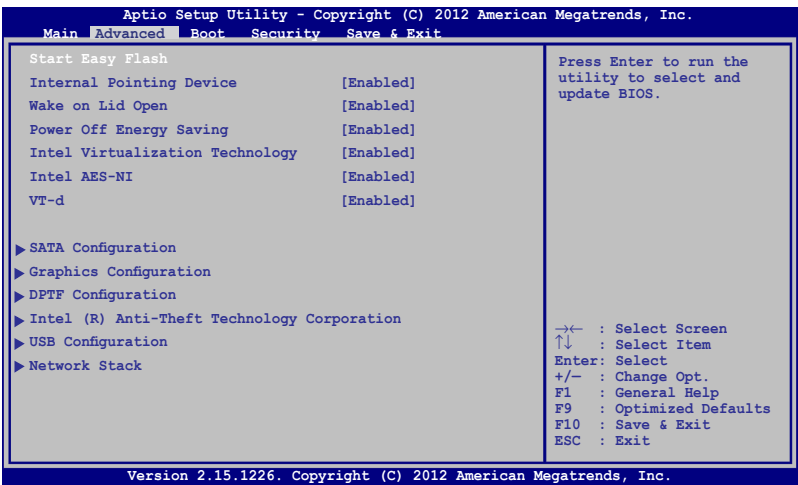

6. Cari file BIOS yang didownload dalam drive flash disk lalu tekan

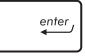

.

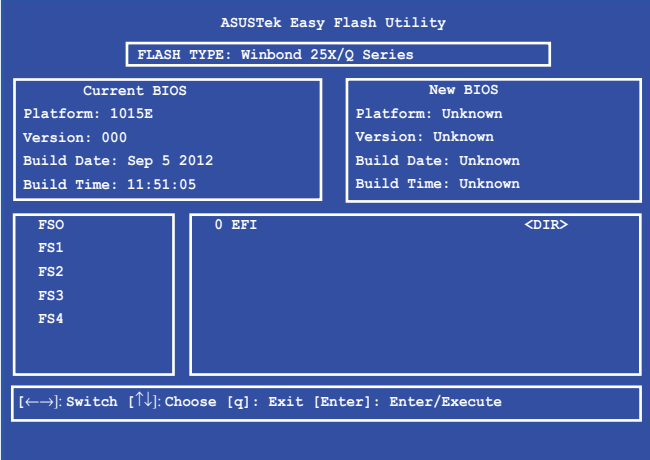

7. Setelah proses pembaruan BIOS, klik **Exit > Restore Defaults (Keluar > Kembalikan Default)** untuk mengembalikan sistem ke pengaturan default.

# **Memecahkan masalah**

Dengan menekan  $\left[\overline{\mathbf{g}}^{(i)}\right]$  selama POST, Anda dapat mengakses opsi pemecahan masalah Windows® 8 yang mencakup berikut ini:

- **• Refresh PC Anda**
- **• Mengatur ulang PC**
- **• Opsi lanjutan**

# **Menyegarkan PC Anda**

Gunakan **Refresh your PC (Segarkan PC Anda)** jika Anda ingin menyegarkan sistem tanpa kehilangan file dan aplikasi yang ada.

Untuk mengaksesnya selama POST:

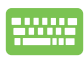

- 1. Hidupkan ulang PC Notebook lalu tekan  $\boxed{\text{max}}$  selama POST.
- 2. Menunggu Windows® memuat Memilih layar opsi tlalu sentuh **Troubleshoot (Pemecahan Masalah).**
- 3. Sentuh **Refresh your PC (Segarkan PC Anda).**
- 4. Dalam segarkan layar PC Anda, baca poin peluru untuk mempelajari lebih lanjut penggunaan opsi ini lalu sentuh **Next (Berikutnya).**
- 5. Sentuh akun yang ingin Anda segarkan.
- 6. Ketik sandi akun lalu sentuh **Continue (Lanjutkan).**
- 7. Sentuh **Refresh (Segarkan).**

**PENTING!** Pastikan bahwa PC Notebook Anda tersambung catu daya sebelum menyegarkan sistem Anda.
## **Mengatur ulang PC**

**PENTING!** Cadangkan semua data Anda sebelum melakukan pilihan ini.

Gunakan **Reset your PC (Atur ulang PC Anda)** untuk mengembalikan PC Notebook ke pengaturan default.

Untuk mengaksesnya selama POST:

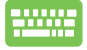

- 1. Hidupkan ulang PC Notebook lalu tekan  $\boxed{\mathbb{F}^{^{(p)}}}$  selama **POST.**
- 
- 2. Menunggu Windows® memuat Memilih layar opsi lalu sentuh **Troubleshoot (Pemecahan Masalah).**
- 3. Sentuh **Reset your PC (Atur ulang PC Anda).**
- 4. Dalam layar atur ulang PC Anda, baca poin peluru untuk mempelajari lebih lanjut penggunaan opsi ini lalu sentuh **Next (Berikutnya).**
- 5. Sentuh opsi atur ulang yang diinginkan: **Just remove my files (Hanya hapus file saya)** atau **Fully clean the drive (Hapus drive sepenuhnya).**
- 6. Sentuh **Reset (Atur ulang).**

**PENTING!** Pastikan bahwa PC Notebook Anda tersambung catu daya sebelum menyegarkan sistem Anda.

## **Opsi lanjutan**

Gunakan **Advanced options (Opsi lanjutan)** untuk melakukan opsi pemecahan masalah tambahan pada PC Notebook.

Untuk mengaksesnya selama POST:

- 1. Hidupkan ulang PC Notebook lalu tekan  $\left[\begin{smallmatrix} \boxed{\mathscr{B}} & ^{f9} \end{smallmatrix}\right]$  selama POST.
- 
- 2. Menunggu Windows® memuat Memilih layar opsi lalu sentuh **Troubleshoot (Pemecahan Masalah).**
- 3. Sentuh **Advanced options (Opsi lanjutan).**
- 4. Dalam layar Opsi lanjutan, pilih opsi pemecahan masalah yang ingin dilakukan.
- 5. Ikuti beberapa langkah yang berhasil untuk menyelesaikan proses.

#### **Menggunakan Pemulihan Sistem**

Pada **Advanced options (Opsi Tingkat Lanjut)**, Anda dapat menggunakan **System Image Recovery (Pemulihan Sistem)** untuk memulihkan sistem Anda menggunakan file backup.

Untuk mengaksesnya selama POST:

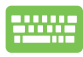

- 1. Hidupkan ulang PC Notebook lalu tekan  $\left[\begin{matrix} \mathbb{E} & \mathbb{E} \\ \mathbb{E} & \mathbb{E} \end{matrix}\right]$  selama layar POST.
- 
- 2. Seelah layar loading Windows® Philih layar opsi lalu sentuh **Troubleshoot (Pemecahan Masalah).**
- 3. Sentuh **Advanced options (Opsi lanjutan).**
- 4. Dalam layar Opsi lanjutan, pilih **System Image Recovery (Pemulihan Sistem)**.
- 5. Pilih akun yang ingin dipulihkan menggunakan file sistem.
- 6. Ketik sandi akunAnda lalu pilih **Continue (Lanjutkan).**
- 7. Pilih **Use the latest available system image (recommended) (Gunakan Sistem terbaru yang tersedia (disarankan)),** lalu pilih **Next (Berikutnya).**  Anda juga dapat memilih **Select a system image (Pilih gambar sistem)** jika gambar sistem Anda berada di perangkat eksternal atau DVD.
- 8. Ikuti beberapa langkah yang berhasil untuk menyelesaikan prosedur pemulihan gambar sistem.

**CATATAN:** Kami sangat menyarabkan Anda mencadangkan sistem Anda secara rutin guna mencegah kehilangan data bila PC Notebook Anda berhenti beroperasi.

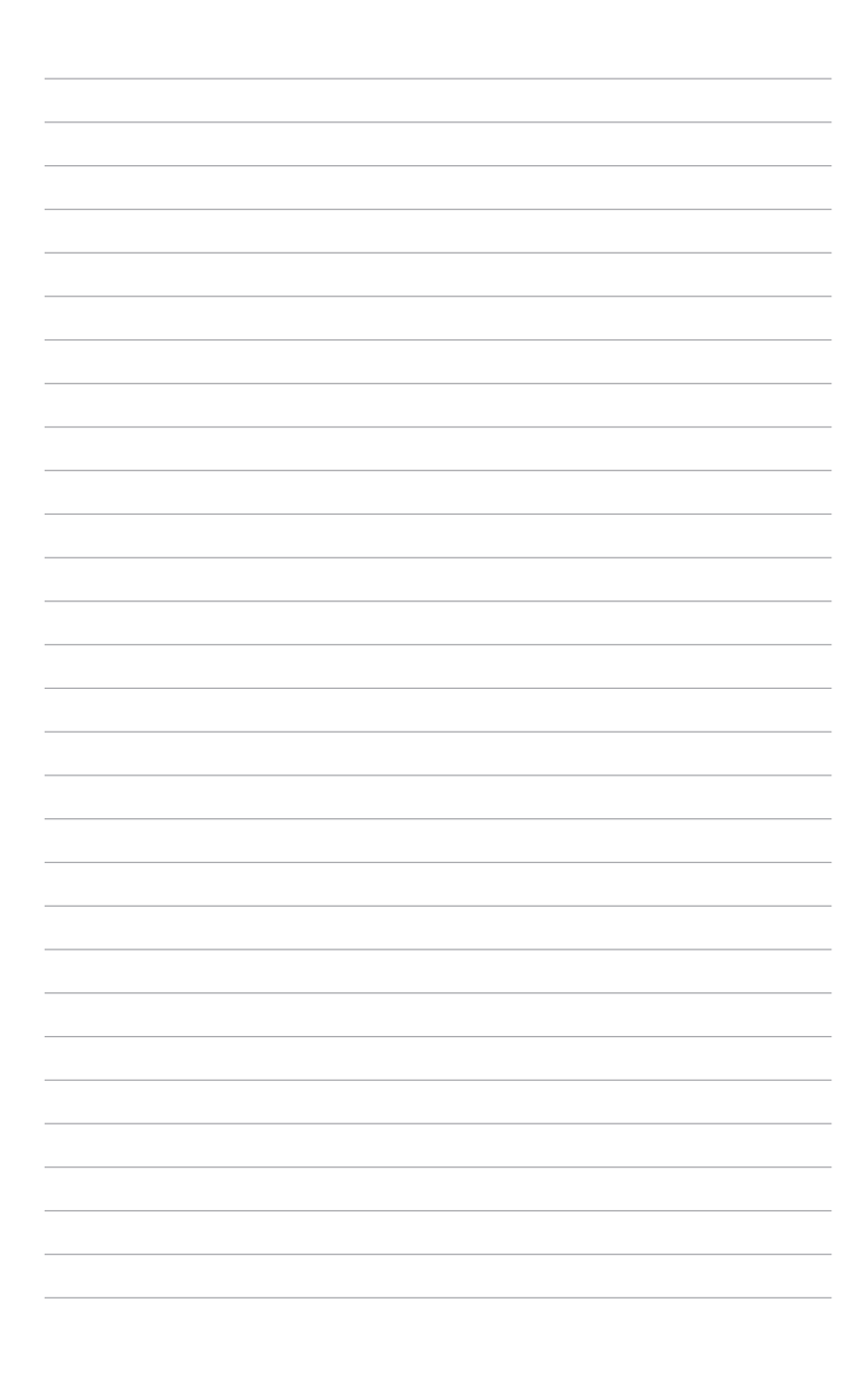

## *Lampiran*

## **Informasi tentang Drive DVD-ROM (pada model tertentu)**

Drive DVD-ROM memungkinkan Anda melihat serta membuat CD dan DVD Anda sendiri. Anda dapat membeli perangkat lunak penampil DVD opsional untuk melihat judul DVD.

#### **Informasi tentang Pemutaran Regional**

Pemutaran judul film DVD melibatkan pendekodean video MPEG2, audio AC3 digital, dan dekripsi konten terlindung CSS. CSS (terkadang disebut sebagai pengaman penyalinan) adalah nama yang diberikan untuk skema proteksi konten yang diadaptasi oleh industri gambar bergerak guna memenuhi kebutuhan proteksi atas penggandaan konten yang melanggar hukum.

Meskipun terdapat banyak aturan desain yang diterapkan kepada pemberi lisensi CSS, namun salah satu aturan yang paling relevan adalah larangan pemutaran konten dengan regional yang tidak ditentukan. Agar dapat memfasilitasi peluncuran film dengan lokasi geografis yang berjauhan, judul video DVD akan diluncurkan untuk wilayah geografis tertentu sebagaimana ditetapkan dalam "Definisi Wilayah" di bawah ini. Undang-undang hak cipta mengharuskan bahwa semua film DVD dibatasi untuk wilayah tertentu (biasanya dikodekan dengan wilayah penjualan). Meskipun konten film DVD mungkin diluncurkan untuk beberapa wilayah, namun aturan desain CSS mengharuskan bahwa sistem apapun yang dapat memutar konten terenkripsi CSS hanya dapat diputar di satu wilayah.

**PENTING!** Pengaturan wilayah dapat diubah hingga lima kali menggunakan perangkat lunak penampil, lalu hanya dapat memutar film DVD untuk pengaturan wilayah terakhir. Pengubahan kode wilayah setelah itu akan memerlukan pengaturan ulang pabrik yang tidak tercakup dalam jaminan. Jika pengaturan ulang diperlukan, biaya pengiriman dan pengaturan ulang akan dibebankan kepada pengguna.

#### **Definisi Wilayah**

#### **Wilayah 1**

Kanada, AS, Kawasan AS

#### **Wilayah 2**

Ceko, Mesir, Finlandia, Prancis, Jerman, Negara-Negara Teluk, Hungaria, Islandia, Iran, Irak, Irlandia, Italia, Jepang, Belanda, Norwegia, Polandia, Portugal, Arab Saudi, Skotlandia, Afrika Selatan, Spanyol, Swedia, Swiss, Suriah, Turki, Inggris, Yunani, Bekas Republik Yugoslavia, Slovakia

#### **Wilayah 3**

Burma, Indonesia, Korea Selatan, Malaysia, Filipina, Singapura, Taiwan, Thailand, Vietnam

#### **Wilayah 4**

Australia, Karibia (Kecuali Kawasan AS), Amerika Tengah, Selandia Baru, Kepulauan Pasifik, Amerika Selatan

#### **Wilayah 5**

CIS, India, Pakistan, Negara-negara Afrika lainnya, Rusia, Korea Utara

#### **Wilayah 6**

Cina

## **Informasi tentang Drive Blu-ray ROM (on selected models)**

Drive ROM Blu-ray memungkinkan Anda melihat video definisi tinggi (HD) serta format file disk lain seperti DVD dan CD.

#### **Definisi Wilayah Wilayah A**

Berbagai negara di Amerika Utara, Tengah, dan Selatan, beserta kawasannya; Taiwan, Hong Kong, Makau, Jepang, Korea (Selatan dan Utara), berbagai negara di Asia Tenggara beserta kawasannya.

#### **Wilayah B**

Eropa, Afrika, dan berbagai negara di Asia Barat Daya beserta kawasannya; Australia dan Selandia Baru.

#### **Wilayah C**

Berbagai negara di Asia Tengah dan Selatan, Eropa Timur, beserta kawasannya; Cina dan Mongolia.

**CATATAN:** Untuk informasi lebih lanjut, kunjungi situs Web Blu-ray Disc di www.blu-raydisc.com/en/Technical/FAQs/BlurayDiscforVideo.aspx

## **Kesesuaian Modem Internal**

PC Notebook ini dilengkapi model modem internal yang sesuai dengan JATE (Jepang), FCC (AS, Kanada, Korea, Taiwan), dan CTR21. Modem internal telah disetujui berdasarkan Ketetapan Dewan 98/482/EC untuk sambungan terminal tunggal wilayah Eropa pada Public Switched Telephone Network (PSTN). Namun, karena perbedaan di antara masing-masing PSTN yang disediakan di berbagai negara, maka persetujuan tersebut tidak dengan sendirinya memberikan jaminan tidak bersyarat atas keberhasilan pengoperasian pada setiap titik pemutusan jaringan PSTN. Jika terjadi masalah, sebaiknya segera hubungi penyedia peralatan Anda.

#### **Ikhtisar**

Pada tanggal 4 Agustus 1998, Keputusan Konsulat Eropa tentang CTR 21 telah dipublikasikan dalam Jurnal Resmi EC. CTR 21 berlaku untuk semua peralatan terminal nonsuara dengan panggilan DTMF yang dimaksudkan agar tersambung ke PSTN (Public Switched Telephone Network) analog.

CTR 21 (Common Technical Regulation) untuk peraturan perangkat tambahan dengan sambungan ke Public Switched Telephone Network analog peralatan terminal (kecuali peralatan terminal yang mendukung jasa penyesuaian telepon suara) dalam alamat jaringan, jika tersedia, melalui sarana pensinyalan multifrekuensi dua nada.

#### **Deklarasi Kompatibilitas Jaringan**

Pernyataan yang akan dibuat oleh produsen untuk Badan Berwenang dan vendor: "Deklarasi ini menyatakan bahwa jaringan yang dirancang untuk digunakan peralatan ini dan jaringan apapun terkait mungkin menimbulkan kesulitan inter-operasional pada peralatan."

#### **Deklarasi Kompatibilitas Jaringan**

Pernyataan yang akan dibuat oleh produsen untuk pengguna: "Deklarasi ini menyatakan bahwa jaringan yang dirancang untuk digunakan peralatan ini dan jaringan apapun terkait mungkin menimbulkan kesulitan inter-operasional pada peralatan. Produsen juga akan mengaitkan salah satu pernyataan agar lebih jelas bahwa kompatibilitas jaringan tergantung pada pengaturan switch fisik dan perangkat lunak. Pernyataan tersebut juga akan menyarankan pengguna untuk menghubungi vendor jika perlu bila ingin menggunakan peralatan di jaringan lain."

Hingga saat ini, Badan Berwenang CETECOM telah mengeluarkan beberapa persetujuan untuk wilayah Eropa yang menyetujui penggunaan CTR 21. Hasilnya adalah modem pertama di Eropa yang tidak mengharuskan persetujuan hukum di setiap negara Eropa.

#### **Peralatan Nonsuara**

Mesin penjawab dan telepon dengan speaker dapat memenuhi syarat, serta modem, mesin faks, panggilan otomatis, dan sistem alarm. Peralatan dengan kualitas suara dua arah yang dikontrol oleh hukum (misalnya, telepon handset dan di beberapa negara lain telepon nirkabel) tidak termasuk.

#### **Tabel ini menunjukkan negara yang saat ini mematuhi standar CTR21.**

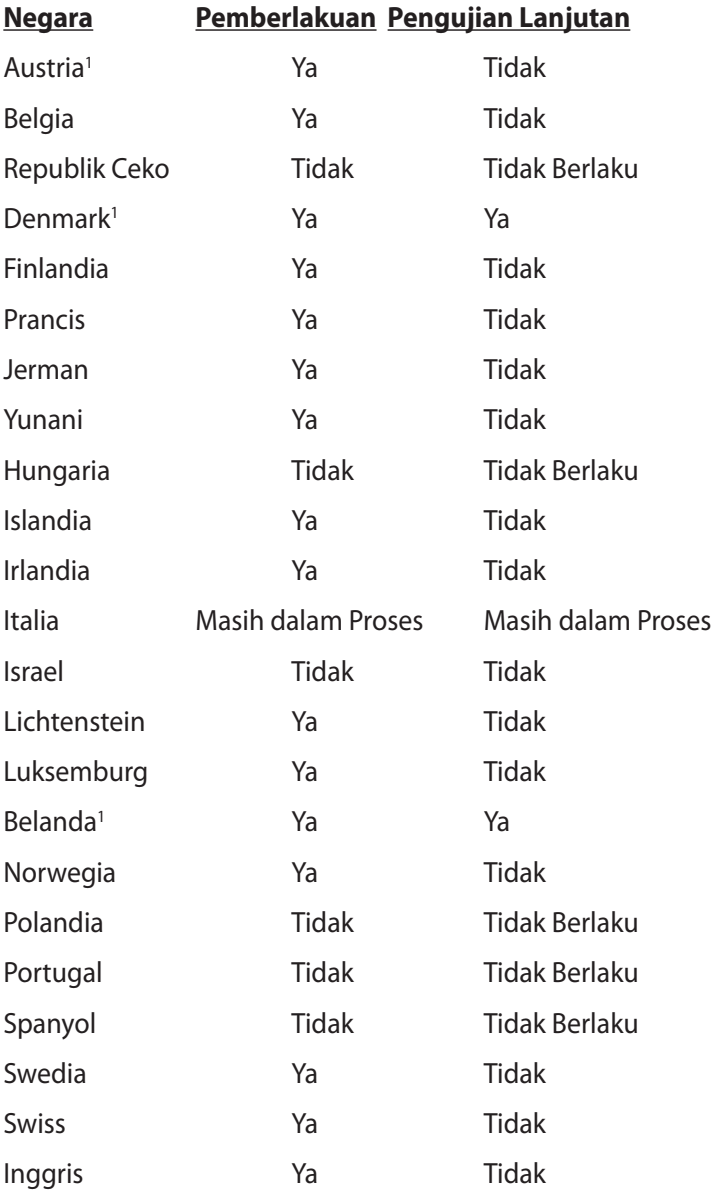

Informasi ini disalin dari CETECOM dan disediakan tanpa kewajiban apapun. Untuk tabel terbaru, Anda dapat mengunjungi http://www. cetecom.de/technologies/ctr\_21.html

1 Persyaratan nasional akan berlaku hanya jika peralatan menggunakan panggilan denyut (produsen mungkin menyatakannya dalam panduan pengguna bahwa peralatan ini hanya ditujukan untuk mendukung sinyal DTMF, yang akan membuat pengujian tambahan secara berlebihan).

Pengujian tambahan di Belanda mengharuskan untuk sambungan serial dan fasilitas dengan identitas pemanggil.

## **Pernyataan FCC (Federal Communications Commission)**

Perangkat ini telah mematuhi Peraturan FCC Pasal 15. Pengoperasian harus mengalami dua kondisi berikut:

- Perangkat ini tidak menimbulkan interferensi berbahaya dan •
- Perangkat ini akan menerima semua interferensi yang ditangkap, termasuk interferensi yang dapat mengakibatkan pengoperasian yang tidak diinginkan. •

Peralatan ini telah diuji coba dan dinyatakan sesuai dengan standar perangkat digital kelas B, berdasarkan Peraturan FCC (Federal Communications Commission) Pasal 15. Batasan tersebut dirancang untuk memberikan perlindungan memadai terhadap interferensi berbahaya pada pemasangan di rumah. Peralatan ini menghasilkan, menggunakan, dan dapat memancarkan radiasi energi frekuensi radio. Jika tidak dipasang dan digunakan berdasarkan petunjuknya, dapat menimbulkan interferensi berbahaya pada komunikasi radio. Namun, tidak ada jaminan bahwa interferensi tersebut tidak akan terjadi pada pemasangan tertentu. Jika peralatan ini mengakibatkan interferensi berbahaya pada penerimaan gelombang radio dan televisi (yang dapat diketahui dengan cara mematikan dan menghidupkan peralatan), pengguna disarankan untuk mencoba mengatasi interferensi tersebut melalui satu atau beberapa cara sebagai berikut.

- Ubah arah atau posisi antena penerima.
- Tambah jarak antara peralatan dan unit penerima.
- Sambungkan peralatan ke stopkontak di sirkuit berbeda dari yang digunakan unit penerima.
- Untuk mendapatkan bantuan, hubungi dealer atau teknisi radio/TV yang berpengalaman.

**PERNGATAN!** Penggunaan kabel daya dengan jenis berpelindung diperlukan untuk mematuhi standar emisi FCC dan mencegah interferensi ke unit penerima televisi dan radio terdekat. Penting bahwa Anda hanya menggunakan kabel daya yang disediakan. Gunakan hanya kabel berpelindung untuk menyambungkan perangkat I/O ke peralatan ini. Segala bentuk perubahan atau modifikasi yang tidak disetujui secara tertulis oleh pihak yang bertanggung jawab atas kepatuhan dapat membatalkan kewenangan Anda untuk mengoperasikan peralatan ini.

(Dicetak ulang dari Code of Federal Regulations #47, part 15.193, 1993. Washington DC: Kantor Federal Register, National Archives and Records Administration, U.S. Government Printing Office.)

## **Pernyataan Peringatan Pemaparan RF (Frekuensi Radio) FCC**

**PERNGATAN**! Perubahan atau modifikasi apapun yang tidak disetujui secara tertulis oleh pihak yang bertanggung jawab atas kepatuhan ini, dapat membatalkan kewenangan pengguna untuk mengoperasikan peralatan. "Produsen menyatakan bahwa perangkat ini dibatasi pada Saluran 1 hingga 11 pada frekuensi 2,4GHz melalui firmware yang ditetapkan dan dikontrol di Amerika Serikat."

Peralatan ini mematuhi standar pemaparan radiasi FCC yang ditetapkan untuk lingkungan yang tidak diawasi. Untuk menjaga kepatuhan terhadap persyaratan kepatuhan pemaparan RF FCC, hindari kontak langsung dengan antena pemancar saat transmisi berlangsung. Pengguna akhir harus mengikuti petunjuk pengoperasian khusus untuk memenuhi kepatuhan pemaparan RF.

## **Pernyataan Kepatuhan (Petunjuk R&TTE 1999/5/ EC)**

Item berikut telah diselesaikan dan dianggap sesuai dan memadai:

- Persyaratan penting sebagaimana dalam [Ayat 3] •
- Persyaratan perlindungan untuk kesehatan dan keselamatan sebagaimana dalam [Ayat 3.1a] •
- Pengujian untuk keselamatan listrik berdasarkan [EN 60950] •
- Persyaratan perlindungan untuk kompatibilitas elektromagnetik dalam [Ayat 3.1b] •
- Pengujian untuk kompatibilitas elektromagnetik dalam [EN 301 489-1] & [EN 301 489-17] •
- Penggunaan efektif spektrum radio sebagaimana dalam [Aryat 3.2] •
- Pengujian radio sesuai berdasarkan [EN 300 328-2] •

## **Penandaan CE**

## (  $\epsilon$ **Penandaan CE untuk perangkat tanpa LAN nirkabel/ Bluetooth**

Versi perangkat yang dikirim ini telah sesuai dengan persyaratan Petunjuk EEC 2004/108/EC tentang "Kompatibilitas elektromagnet" dan 2006/95/EC "Petunjuk tentang tegangan rendah".

# 

#### **Penandaan CE untuk perangkat dengan LAN nirkabel/ Bluetooth**

Peralatan ini telah sesuai dengan persyaratan Petunjuk 1999/5/ EC Parlemen dan Komisi Eropa sejak tanggal 9 Maret 1999, yang mengatur tentang Peralatan Radio dan Telekomunikasi serta pengenalan bersama terhadap kesesuaian.

## **Pernyataan Pemaparan Radiasi IC untuk Kanada**

Peralatan ini mematuhi standar pemaparan radiasi IC yang ditetapkan untuk lingkungan yang tidak diawasi. Untuk menjaga kepatuhan terhadap persyaratan kepatuhan pemaparan RF IC, hindari kontak langsung dengan antena pemancar saat transmisi berlangsung. Pengguna akhir harus mengikuti petunjuk pengoperasian khusus untuk memenuhi kepatuhan pemaparan RF.

Pengoperasian harus mengalami dua kondisi berikut:

- Perangkat ini tidak boleh mengakibatkan interferensi dan •
- Perangkat ini harus menerima interferensi apapun yang ditangkap, termasuk interferensi yang dapat mengakibatkan kesalahan pengoperasian pada perangkat. •

Untuk mencegah interferensi radio pada layanan berlisensi (yakni sistem co-channel Mobile Satellite), perangkat ini ditujukan untuk dioperasikan di dalam ruangan dan jauh dari jendela agar memberikan perlindungan maksimal. Peralatan (atau antena pemancarnya) yang dipasang di luar ruangan diatur dalam penetapan lisensi.

## **Saluran Operasi Nirkabel untuk Domain Berbeda**

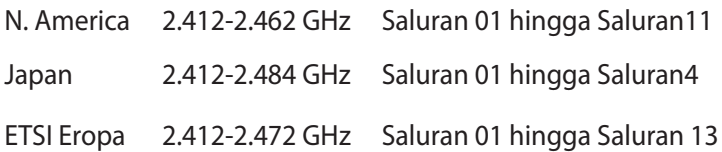

#### **Pita frekuensi Nirkabel Terbatas Perancis**

Beberapa wilayah Perancis menerapkan batasan pita frekuensi. Kondisi terburuk untuk daya maksimum yang disahkan di dalam ruangan adalah:

- 10mW untuk seluruh pita 2,4 GHz (2400 MHz–2483,5 MHz) •
- 100mW untuk frekuensi antara 2446,5 MHz hingga 2483,5 MHz •

**CATATAN:** Saluran 01 hingga 13 beroperasi dalam pita 2446,6 MHz hingga 2483,5 MHz.

Berikut adalah beberapa kemungkinan penggunaan di luar ruangan: Di properti pribadi atau properti pribadi milik umum, penggunaan diatur dalam prosedur pengesahan awal oleh Menteri Pertahanan dengan daya maksimum yang disahkan adalah 100mW dalam pita 2446,5–2483,5 MHz. Penggunaan di luar ruangan pada properti umum tidak diizinkan.

Di departemen yang tercantum di bawah ini, untuk seluruh pita 2,4 GHz:

Departemen yang mengizinkan penggunaan pita 2400–2483,5 MHz dengan EIRP kurang dari 100mW di dalam ruangan dan kurang dari 10mW di luar ruangan:

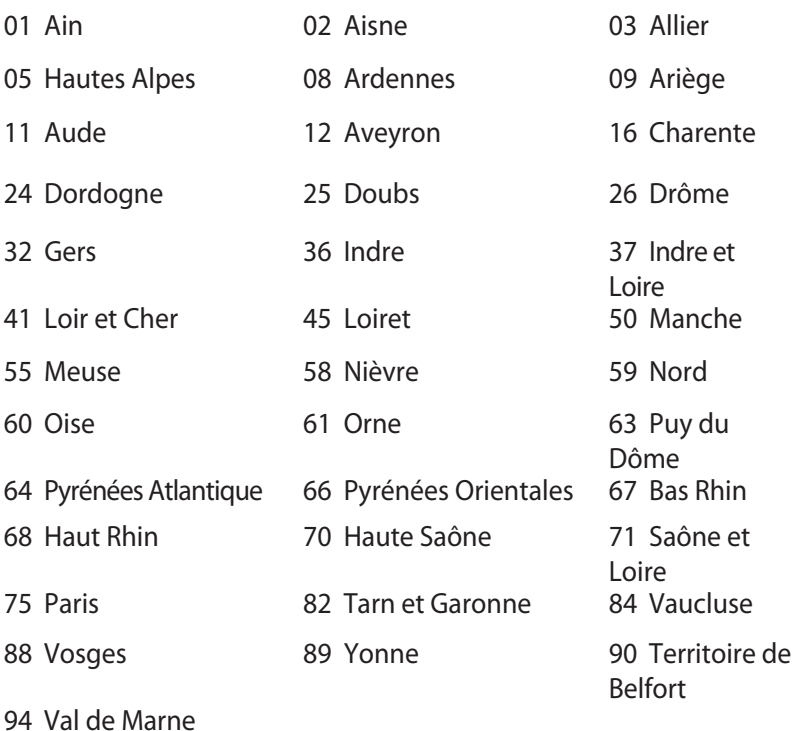

Persyaratan ini cenderung berubah seiring waktu, sehingga Anda dapat menggunakan kartu LAN nirkabel di lebih banyak wilayah di Perancis. Untuk informasi terkini, periksa ART (www.art-telecom.fr).

**CATATAN:** Kartu WLAN Anda akan mentransmisi kurang dari 100mW, namun lebih dari 10mW.

## **Catatan Keselamatan UL**

Diperlukan untuk UL 1459 yang mencakup peralatan telekomunikasi (telepon) yang ditujukan untuk tersambung secara listrik ke jaringan telekomunikasi yang memiliki tegangan operasi yang diarde dan tidak melampaui 200V peak, 300V peak-to-peak, dan 105Vrms, serta terpasang atau digunakan berdasarkan National Electrical Code (NFPA 70).

Bila menggunakan modem Eee PC, tindakan pengamanan dasar harus selalu diikuti untuk mengurangi risiko kebakaran, sengatan listrik, dan cedera diri, termasuk yang berikut:

- JANGAN gunakan Eee PC di dekat air, misalnya di dekat kamar mandi, wastafel, tempat cuci piring, mesin cuci, di lantai yang basah, atau di dekat kolam renang. •
- JANGAN gunakan Eee PC saat badai petir berlangsung. Bahaya dapat terjadi akibat sengatan listrik dari petir. •
- JANGAN gunakan Eee PC di ruangan yang mengalami kebocoran gas. •

Diharuskan untuk UL 1642 yang mencakup baterai utama (tidak dapat diisi ulang) dan sekunder (isi ulang) untuk digunakan sebagai catu daya pada produk ini. Baterai tersebut mengandung lithium logam maupun campuran lithium, atau lithium ion, dan mungkin mengandung satu sel elektrokimia, dua sel atau lebih yang tersambung secara seri, paralel, atau keduanya, yang mengkonversi energi kimia menjadi energi listrik melalui reaksi kimia yang tidak dapat dibalik atau dapat dibalik.

- Jangan buang unit baterai Eee PC dalam api karena dapat meledak. Periksa aturan setempat untuk kemungkinan petunjuk pembuangan khusus agar dapat mengurangi risiko cedera diri karena kebakaran atau ledakan. •
- Jangan gunakan adaptor daya atau baterai dari perangkat lain untuk mengurangi risiko cedera diri karena kebakaran atau ledakan. Gunakan hanya adaptor daya bersertifikasi UL atau baterai yang diberikan oleh produsen maupun peritel resmi. •

## **Persyaratan Keamanan Daya**

Produk dengan tingkat arus listrik hingga 6A dan berat lebih dari 3 kg harus menggunakan kabel daya yang disetujui, yakni lebih besar atau sama seperti: H05VV-F, 3G, 0,75mm<sup>2</sup> atau H05VV-F, 2G,  $0,75$ mm $^2$ .

## **Informasi tentang TV Tuner**

Catatan untuk Penginstal Sistem CATV—Sistem distribusi kabel harus diarde (dibumikan) berdasarkan ANSI/NFPA 70, National Electrical Code (NEC), terutama Bab 820.93, Pengardean Pelindung Konduktif Luar untuk Kabel Koaksial – pemasangan harus menghubungkan kabel koaksial layar ke bumi pada pintu masuk bangunan.

## **Pemberitahuan REACH**

Sesuai dengan kerangka kerja peraturan REACH (Registration, Evaluation, Authorization, and Restriction of Chemicals), kami mempublikasikan zat kimia yang terkandung dalam produk kami di situs Web ASUS REACH di http://csr.asus.com/english/REACH.htm.

## **Peringatan tentang Lithium di Nordik (untuk baterai lithium-ion)**

CAUTION! Danger of explosion if battery is incorrectly replaced. Replace only with the same or equivalent type recommended by the manufacturer. Dispose of used batteries according to the manufacturer's instructions. (English)

ATTENZIONE! Rischio di esplosione della batteria se sostituita in modo errato. Sostituire la batteria con un una di tipo uguale o equivalente consigliata dalla fabbrica. Non disperdere le batterie nell'ambiente. (Italian)

VORSICHT! Explosionsgefahr bei unsachgemäßen Austausch der Batterie. Ersatz nur durch denselben oder einem vom Hersteller empfohlenem ähnlichen Typ. Entsorgung gebrauchter Batterien nach Angaben des Herstellers. (German)

ADVARSELI! Lithiumbatteri - Eksplosionsfare ved fejlagtig håndtering. Udskiftning må kun ske med batteri af samme fabrikat og type. Levér det brugte batteri tilbage til leverandøren. (Danish)

VARNING! Explosionsfara vid felaktigt batteribyte. Använd samma batterityp eller en ekvivalent typ som rekommenderas av apparattillverkaren. Kassera använt batteri enligt fabrikantens instruktion. (Swedish)

VAROITUS! Paristo voi räjähtää, jos se on virheellisesti asennettu. Vaihda paristo ainoastaan laitevalmistajan sousittelemaan tyyppiin. Hävitä käytetty paristo valmistagan ohjeiden mukaisesti. (Finnish)

ATTENTION! Il y a danger d'explosion s'il y a remplacement incorrect de la batterie. Remplacer uniquement avec une batterie du mêre type ou d'un type équivalent recommandé par le constructeur. Mettre au rebut les batteries usagées conformément aux instructions du fabricant. (French)

ADVARSEL! Eksplosjonsfare ved feilaktig skifte av batteri. Benytt samme batteritype eller en tilsvarende type anbefalt av apparatfabrikanten. Brukte batterier kasseres i henhold til fabrikantens instruksjoner. (Norwegian)

標準品以外の使用は、危険の元になります。交換品を使用する場合、製造者 に指定されるものを使って下さい。製造者の指示に従って処理して下さい。 (Japanese)

ВНИМАНИЕ! При замене аккумулятора на аккумулятор иного типа возможно его возгорание. Утилизируйте аккумулятор в соответствии с инструкциями производителя. (Russian)

## **Informasi tentang Keamanan Drive Optik**

#### **Informasi tentang Keamanan Laser**

**Peringatan Tentang Keamanan Drive CD-ROM**

#### **PRODUK LASER KELAS 1**

**PERINGATAN!** Untuk mencegah pemaparan terhadap laser drive optik, jangan coba membongkar atau memperbaiki drive optik sendiri. Untuk keselamatan Anda, hubungi teknisi profesional untuk mendapatkan bantuan.

#### **Label peringatan servis**

**PERHATIAN**! RADIASI LASER TIDAK TERLIHAT SAAT DIBUKA. JANGAN TATAP CAHAYA ATAU LIHAT INSTRUMEN OPTIK SECARA LANGSUNG.

#### **Peraturan CDRH**

Pusat Peralatan Medis dan Radiologi (CDRH) dan Badan Pengawasan Obat dan Makanan (FDA) AS telah memberlakukan peraturan untuk produk laser pada tanggal 2 Agustus 1976. Peraturan ini diberlakukan untuk produk laser yang diproduksi sejak 1 Agustus 1976. Produk yang dipasarkan di Amerika Serikat wajib mematuhinya.

**PERINGATAN**! Penerapan kontrol, penyesuaian, atau performa prosedur selain yang dijelaskan dalam panduan pengguna ini atau panduan pemasangan produk laser dapat mengakibatkan paparan radiasi berbahaya.

## **Informasi tentang Produk Macrovision Corporation**

Produk ini berisi teknologi yang dilindungi hak cipta yang dilindungi oleh metode yang terdapat pada beberapa paten Amerika Serikat tertentu dan hak atas kekayaan intelektual lainnya yang dimiliki oleh Macrovision Corporation beserta pemilik hak lainnya. Penggunaan teknologi yang dilindungi hak cipta ini harus disahkan oleh Macrovision Corporation, dan ditujukan hanya untuk penggunaan di rumah dan penggunaan terbatas lainnya, kecuali jika disahkan oleh Macrovision Corporation. Dilarang melakukan rekayasa balik atau pembongkaran.

## **Persetujuan CTR 21 (untuk PC Notebook dengan Modem terintegrasi)**

**Danish** »Udstyret er i henhold til Rådets beslutning 98/482/EF EU-godkendt til at blive opkoblet på de offentlige telefonnet som enkeltforbundet terminal. På grund af forskelle mellem de offentlige telefonnet i de forskellige lande giver godkendelsen dog ikke i sig selv ubetinget garanti for, at udstyret kan fungere korrekt på samtlige nettermineringspunkter på de offentlige telefonnet. I tilfælde af problemer bør De i første omgang henvende Dem til leverandøren af udstyret.« **Dutch** "Dit apparaat is goedgekeurd volgens Beschikking 98/482/EG van de Raad voor de pan-Europese aansluiting van enkelvoudige eindapparatuur op het openbare geschakelde telefoonnetwerk (PSTN). Gezien de verschillen tussen de individuele PSTN's in de verschillende landen, biedt deze goedkeuring op zichzelf geen onvoorwaardelijke garantie voor een succesvolle werking op elk PSTN-netwerkaansluitpunt. Neem bij problemen in eerste instantie contact op met de leverancier van het apparaat.". 'The equipment has been approved in accordance with Council Decision 98/482/EC for pan-European **English** The equipment has been approved in accounted with counter because  $\sqrt{P}$ . However, due to single terminal connection to the public switched telephone network (PSTN). However, due to differences between the individual PSTN itself, give an unconditional assurance of successful operation on every PSTN network termination point In the event of problems, you should contact your equipment supplier in the first instance.' **Finnish** "Tämä laite on hyväksytty neuvoston päätöksen 98/482/EY mukaisesti liitettäväksi yksittäisenä laitteena vleiseen kytkentäiseen puhelinverkkoon (PSTN) EU:n jäsenvaltioissa. Eri maiden yleisten kytkentäisten puhelinverkkojen välillä on kuitenkin eroja, joten hyväksyntä ei sellaisenaan takaa häiriötöntä toimintaa kaikkien yleisten kytkentäisten puhelinverkkojen liityntäpisteissä. Ongelmien ilmetessä ottakaa viipymättä yhteyttä laitteen toimittajaan." «Cet équipement a reçu l'agrément, conformément à la décision 98/482/CE du Conseil, concernant la **French** connexion paneuropéenne de terminal unique aux réseaux téléphoniques publics commutés (RTPC).<br>Toutefois, comme il existe des différences d'un pays à l'autre entre les RTPC, l'agrément en soi ne constitue pas une garantie absolue de fonctionnement optimal à chaque point de terminaison du réseau RTPC. En cas de problème, vous devez contacter en premier lieu votre fournisseur.» "Dieses Gerät wurde gemäß der Entscheidung 98/482/EG des Rates europaweit zur Anschaltung als **German** einzelne Endeinrichtung an das öffentliche Fernsprechnetz zugelassen. Aufgrund der zwischen den öffentlichen Fernsprechnetzen verschiedener Staaten bestehenden Unterschiede stellt diese Zulassung an sich jedoch keine unbedingte Gewähr für einen erfolgreichen Betrieb des Geräts an jedem Netzabschlußpunkt dar. Falls beim Betrieb Probleme auftreten, sollten Sie sich zunächst an ihren Fachhändler wenden." «Ο εξοπλισμός έχει εγκριθεί για πανευρωπαϊκή σύνδεση μεμονωμέου τερματικού με το δημόσιο<br>τηλεφωνικό δίκτυο μεταγωγής (PSTN), σύμφωνα με την απόφαση 98/482/ΕΚ του Συμβουλίου· ωστόσο, **Greek** επειδή υπάρχουν διαφορές μεταξύ των επιμέρους PSTN που παρέχονται σε διάφορες χώρες, η έγκριση δεν παρέχει αφ' εαυτής ανεπιφύλακτη εξασφάλιση επιτυχούς λειτουργίας σε κάθε σημείο απόληξης του δικτύου PSTN Εάν ανακύψουν προβλήματα, θα πρέπει κατ' αρχάς να απευθύνεστε στον προμηθευτή του εξοπλισμού  $\sigma$ ας. **Italian** «La presente apparecchiatura terminale è stata approvata in conformità della decisione 98/482/CE del Consiglio per la connessione paneuropea come terminale singolo ad una rete analogica PSTN. A causa delle differenze tra le reti dei differenti paesi, l'approvazione non garantisce però di per sé il funzionamento corretto in tutti i punti di terminazione di rete PSTN. In caso di problemi contattare in primo luogo il fornitore del prodotto.» «Este equipamento foi aprovado para ligação pan-europeia de um único terminal à rede telefónica **Portuguese**pública comutada (RTPC) nos termos da Decisão 98/482/CE. No entanto, devido às diferencas existentes entre as RTPC dos diversos países, a aprovação não garante incondicionalmente, por si só, um funcionamento correcto em todos os pontos terminais da rede da RTPC.

> Em caso de problemas, deve entrar-se em contacto, em primeiro lugar, com o fornecedor do equipamento.»

«Este equipo ha sido homologado de conformidad con la Decisión 98/482/CE del Consejo para la **Spanish** conexión paneuropea de un terminal simple a la red telefónica pública conmutada (RTPC). No obstante, a la vista de las diferencias que existen entre las RTPC que se ofrecen en diferentes países, la homologación no constituye por sí sola una garantía incondicional de funcionamiento satisfactorio en todos los puntos de terminación de la red de una RTPC. En caso de surgir algún problema, procede ponerse en contacto en primer lugar con el proveedor del equipo.».

"Utrustningen har godkänts i enlighet med rådets beslut 98/482/EG för alleuropeisk anslutning som **Swedish** entstämigen har godkants i einighet inte radets beside 50, 62, BS for aneutopeisk ansietung som finns mellan telenätet i olika länder utgör godkännandet emellertid inte i sig självt en absolut garanti för att utrustningen kommer att fungera tillfredsställande vid varje telenätsanslutningspunkt.

Om problem uppstår bör ni i första hand kontakta leverantören av utrustningen."

#### **Produk telah sesuai dengan ENERGY STAR**

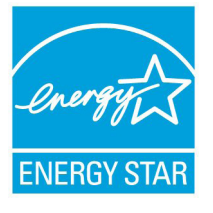

ENERGY STAR adalah program bersama Lembaga Perlindungan Lingkungan AS dan Departemen Energi AS yang membantu kami menghemat biaya dan melindungi lingkungan melalui produk dan penerapan hemat energi.

Semua produk ASUS berlogo ENERGY STAR sesuai

dengan standar ENERGY STAR dan fitur manajemen daya diaktifkan secara default. Monitor dan komputer akan diatur ke mode tidur secara otomatis setelah 15 dan 30 menit tanpa aktivitas. Untuk mengaktifkan komputer, klik mouse atau tekan salah satu tombol keyboard.

Kunjungi http://www.energy.gov/powermanagement untuk informasi rinci tentang manajemen daya serta manfaatnya terhadap lingkungan. Kunjungi juga http://www.energystar.gov untuk informasi rinci tentang program bersama ENERGY STAR.

**CATATAN:** Energy Star TIDAK didukung di produk berbasis Freedos dan Linux.

## **Label Ramah Lingkungan Uni Eropa**

PC Notebook ini telah dianugerahkan label EU Flower, yang berarti produk ini telah memenuhi karakteristik berikut:

- 1. Pengurangan pemakaian energi selama penggunaan dan mode siaga.
- 2. Penggunaan logam berat beracun yang terbatas.
- 3. Penggunaan zat berbahaya pada lingkungan hidup dan kesehatan manusia yang terbatas.
- 4. Pengurangan penggunaan sumber daya alam dengan mendorong daur ulang.
- 5. Dirancang agar mudah di-upgrade dan lebih tahan lama melalui penyediaan komponen yang kompatibel seperti baterai, catu daya, keypad, memori, dan jika ada, drive CD atau DVD.

6. Pengurangan limbah padat melalui kebijakan pengembalian. Untuk informasi lebih lanjut tentang label EU Flower, kunjungi situs Web label Ramah Lingkungan Uni Eropa di http://www.ecolabel.eu.

## **Mencegah Kerusakan Pendengaran**

Untuk mencegah kemungkinan kerusakan pendengaran, jangan dengar pada tingkat volume suara tinggi dalam waktu lama.

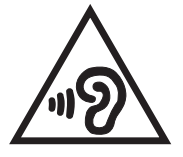

## **Kesesuaian dan Deklarasi Terhadap Peraturan Lingkungan Hidup Global**

ASUS mematuhi konsep rancang hijau untuk merancang dan memproduksi produk serta memastikan setiap tahapan siklus masa pakai produk ASUS telah sesuai dengan peraturan lingkungan hidup global. ASUS juga mengungkapkan informasi yang relevan sesuai dengan persyaratan peraturan.

Untuk pengungkapan informasi berdasarkan persyaratan peraturan ASUS, lihat http://csr.asus.com/english/Compliance.htm:

- **Deklarasi Materi Japan JIS-C-0950 •**
- **EU REACH SVHC •**
- **Korea RoHS •**
- **Undang-Undang Energi Swiss •**

## **Daur Ulang ASUS/Layanan Ambil Kembali**

Program daur ulang dan ambil kembali dari ASUS timbul dari komitmen terhadap standar tertinggi terhadap perlindungan lingkungan hidup. Kami akan memberikan solusi kepada Anda agar dapat bertanggung jawab untuk mendaur ulang produk, baterai, atau komponen lainnya, serta materi pengemasan. Untuk informasi rinci tentang daur ulang di berbagai wilayah, kunjungi http://csr. asus.com/english/Takeback.htm.

## **Informasi Lapisan**

PENTING! Untuk mencegah aliran listrik dan menjaga keamanan listrik, pelapis digunakan untuk menginsulasi bodi Notebook PC, kecuali di sisi adanya port IO.

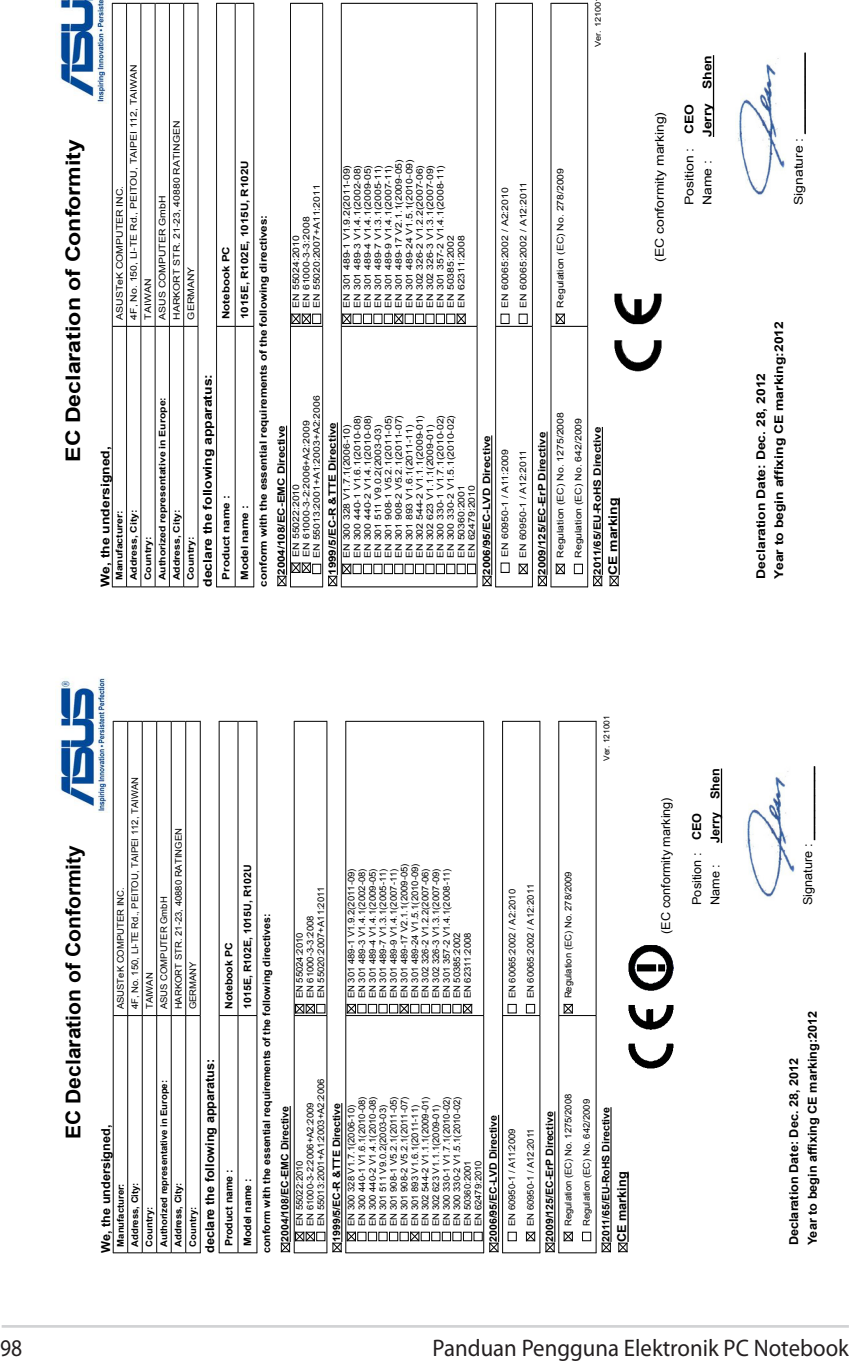